# <span id="page-0-0"></span>**Manual de serviço do Dell™ Vostro™ 410**

[Resolução de problemas](file:///C:/data/systems/Vos410/pt/sm/html/trouble.htm#wp1101560) [Tampa do computador](file:///C:/data/systems/Vos410/pt/sm/html/cover.htm#wp1180779) e a computador de seu establecer e a moderna de [Moldura](file:///C:/data/systems/Vos410/pt/sm/html/bezel.htm#wp1180613) [Placas PCI e PCI Express](file:///C:/data/systems/Vos410/pt/sm/html/cards.htm#wp1190182) Unit alternative Control e de Londres Unit de Londres Unit de Londres Unit de Londres [Painel de E/S](file:///C:/data/systems/Vos410/pt/sm/html/i-o_pane.htm#wp1182550) <u>[Memória](file:///C:/data/systems/Vos410/pt/sm/html/memory.htm#wp1190361) establecidades de la provincia establecidades de la provincia establecidades de la provincia estableci</u> [Processador](file:///C:/data/systems/Vos410/pt/sm/html/cpu.htm#wp1192480) [Placa de sistema](file:///C:/data/systems/Vos410/pt/sm/html/sysboard.htm#wp1181500) [Contactar a Dell](file:///C:/data/systems/Vos410/pt/sm/html/contact.htm#wp1180621)

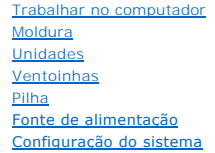

# **Notas, avisos e advertências**

**NOTA:** NOTA indica informações importantes para melhor utilizar o computador.

**AVISO:** AVISO indica potenciais danos do hardware ou perda de dados e explica como evitar o problema.

**ADVERTÊNCIA: ADVERTÊNCIA indica potenciais danos no equipamento, lesões corporais ou mesmo morte.** 

Se adquiriu um computador DELL™ série n, as referências neste documento relativas aos sistemas operativos Microsoft® Windows® não são aplicáveis.

**As informações neste documento estão sujeitas a alterações sem aviso prévio. © 2008 Dell Inc. Todos os direitos reservados.**

Qualquer tipo de reprodução sem autorização por escrito da Dell Inc. é estritamente proibida.

Marcas comerciais utilizadas neste texto: *Dell,* **o logótipo** DELL e Vostro **são marcas comerciais da Dell Inc.;** Intelémanca comercial registada da Intel Corporation nos E.U.A. e<br>noutros países; Microsoft, Windows, Windo

Outros nomes e marcas comerciais podem ser mencionados neste documento como referência às entidades que invocam essas marcas e nomes ou os seus produtos. A Dell Inc.<br>renuncia a quaisquer interesses de propriedade relativam

#### **Modelo DCGAF**

**Agosto de 2008 Rev. A00**

## **Moldura**

**Manual de serviço do Dell™ Vostro™ 410** 

# **O** [Retirar a moldura](#page-1-0)

- [Voltar a colocar a moldura](#page-1-1)
- ADVERTENCIA: Antes de trabalhar no interior do computador, leia as informações de segurança fornecidas com o mesmo. Para obter informações<br>adicionais sobre os melhores procedimentos de segurança, consulte a página inicial

# <span id="page-1-0"></span>**Retirar a moldura**

- 1. Siga os procedimentos em [Antes de trabalhar no computador.](file:///C:/data/systems/Vos410/pt/sm/html/work.htm#wp1180052)
- 2. Retire a tampa do computador (consulte [Retirar a tampa do computador\)](file:///C:/data/systems/Vos410/pt/sm/html/cover.htm#wp1180476).
- 3. Com o computador colocado na vertical, encontre os quatro encaixes da moldura da tampa dentro do chassis ao longo da extremidade esquerda da<br>tampa. Curve cuidadosamente os encaixes da moldura para fora para soltar o lad
- 4. Rode a extremidade esquerda da tampa para fora até que os ganchos da moldura no lado direito da tampa se encontrem separados das ranhuras do gancho.

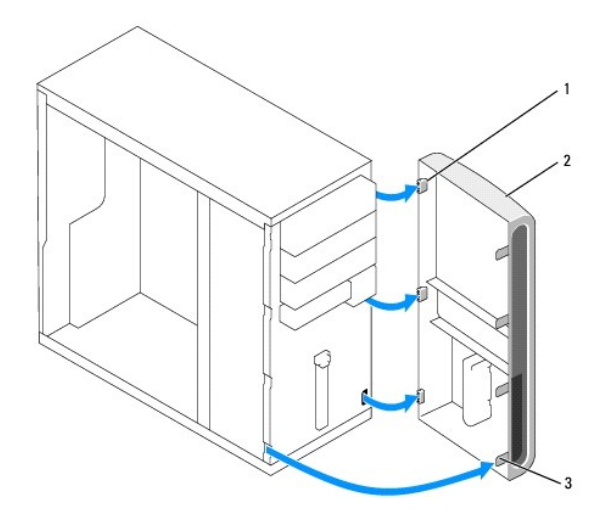

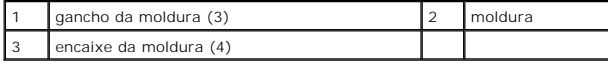

5. Coloque a moldura de parte num local seguro.

# <span id="page-1-1"></span>**Voltar a colocar a moldura**

<sup>1.</sup> Com o computador colocado na vertical, alinhe e introduza os ganchos da moldura nas respectivas ranhuras ao longo da extremidade direita do painel frontal.

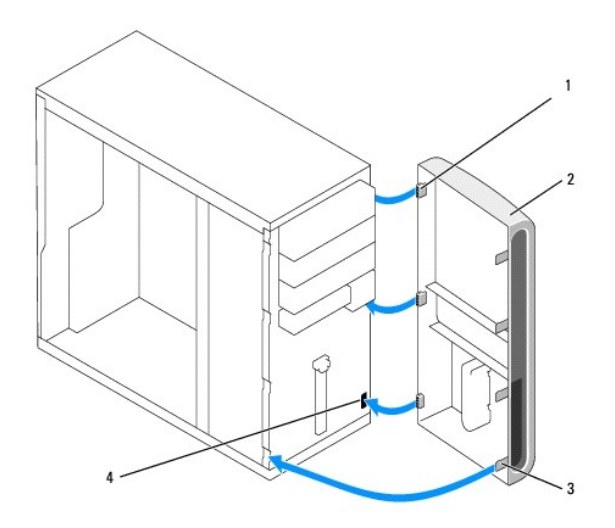

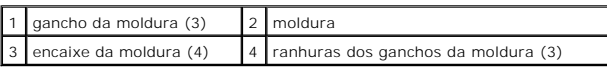

2. Rode a tampa frontal em direcção ao computador até os encaixes da moldura na extremidade esquerda da tampa encaixarem no sítio.

3. Execute os passos no procedimento [Depois de trabalhar no computador](file:///C:/data/systems/Vos410/pt/sm/html/work.htm#wp1182653).

## **Placas PCI e PCI Express Manual de serviço do Dell™ Vostro™ 410**

- [Retirar uma placa PCI ou PCI Express](#page-3-0)
- **[Instalar uma placa PCI ou PCI Express](#page-4-0)**
- [Configurar o computador depois de retirar ou instalar uma placa PCI ou PCI Express](#page-5-0)
- ADVERTENCIA: Antes de trabalhar no interior do computador, leia as informações de segurança fornecidas com o mesmo. Para obter informações<br>adicionais sobre os melhores procedimentos de segurança, consulte a página inicial **www.dell.com/regulatory\_compliance.**

**A** ADVERTÊNCIA: Para se proteger contra choques eléctricos, desligue sempre o seu computador da tomada eléctrica antes de retirar a tampa.

O seu computador possui as seguintes ranhuras para as placas PCI e PCI Express:

- l Uma ranhura de placa PCI Express x16 (SLOT1)
- l Duas ranhuras de placa PCI Express x1 (SLOT2, SLOT3)
- l Três ranhuras de placa PCI (SLOT4, SLOT5, SLOT6)

Consulte [Componentes da placa de sistema](file:///C:/data/systems/Vos410/pt/sm/html/work.htm#wp1182852) para obter a localização das ranhuras de placa.

# <span id="page-3-0"></span>**Retirar uma placa PCI ou PCI Express**

- 1. Siga os procedimentos em [Antes de trabalhar no computador.](file:///C:/data/systems/Vos410/pt/sm/html/work.htm#wp1180052)
- 2. Desinstale o controlador da placa e o software do sistema operativo. Para obter mais informações, consulte o *guia de configuração e de referência rápida*.
- 3. Retire a tampa do computador. Consulte [Retirar a tampa do computador.](file:///C:/data/systems/Vos410/pt/sm/html/cover.htm#wp1180476)
- 4. Retire o parafuso do suporte que fixa a placa ao chassis.

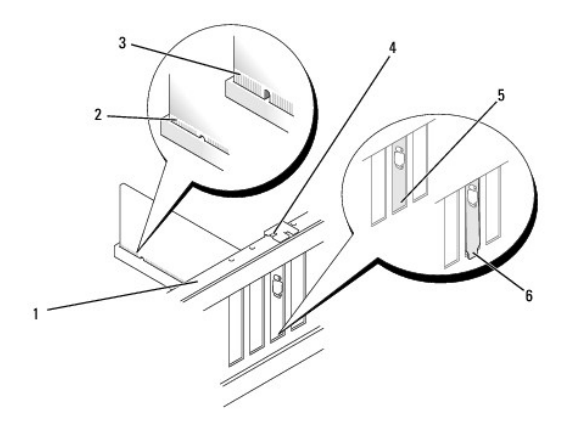

| barra de alinhamento            | placa devidamente instalada |
|---------------------------------|-----------------------------|
| placa não devidamente instalada | parafuso do suporte         |
| suporte dentro da ranhura       | 6 suporte fora da ranhura   |

5. Caso seja necessário, desligue todos os cabos ligados à placa.

- 6. Retire a placa:
	- l Para uma placa PCI, segure na placa pelos cantos superiores e solte-a do respectivo conector.
	- l Para uma placa PCI Express, puxe a patilha de fixação, segure na placa pelos cantos superiores e, em seguida, solte-a do respectivo conector.
- 7. Se vai retirar a placa permanentemente, instale um suporte de preenchimento na abertura vazia da ranhura da placa.

NOTA: A instalação de suportes de preenchimento nas aberturas vazias da ranhura da placa é necessária para manter a certificação FCC do<br>computador. Os suportes também impedem o acumular de poeira e sujidade no computador.

- 8. Execute os passos no procedimento [Depois de trabalhar no computador](file:///C:/data/systems/Vos410/pt/sm/html/work.htm#wp1182653).
- 9. Para concluir o procedimento de remoção, consulte [Configurar o computador depois de retirar ou instalar uma placa PCI ou PCI Express](#page-5-0).

# <span id="page-4-0"></span>**Instalar uma placa PCI ou PCI Express**

- 1. Siga os procedimentos em [Antes de trabalhar no computador.](file:///C:/data/systems/Vos410/pt/sm/html/work.htm#wp1180052)
- 2. Retire a tampa do computador. Consulte [Retirar a tampa do computador.](file:///C:/data/systems/Vos410/pt/sm/html/cover.htm#wp1180476)
- 3. Se está a instalar uma placa nova, retire o parafuso que fixa o suporte de preenchimento da placa de expansão.
- 4. Se está a substituir uma placa que já está instalada no computador, retire a placa (consulte [Retirar uma placa PCI ou PCI Express](#page-3-0)).
- **A NOTA:** A posição da placa ilustrada na imagem é apenas um exemplo e pode variar do original.
- 5. Prepare a placa para a instalação.

Consulte a documentação que veio com a placa para obter informações sobre a configuração da mesma, a execução de ligações internas ou para a<br>personalizar para o seu computador.

**ADVERTÊNCIA: Alguns adaptadores de rede iniciam o computador automaticamente quando estão ligados a uma rede. Para se proteger contra choques eléctricos, certifique-se que desliga o computador da tomada eléctrica antes de instalar qualquer placa.** 

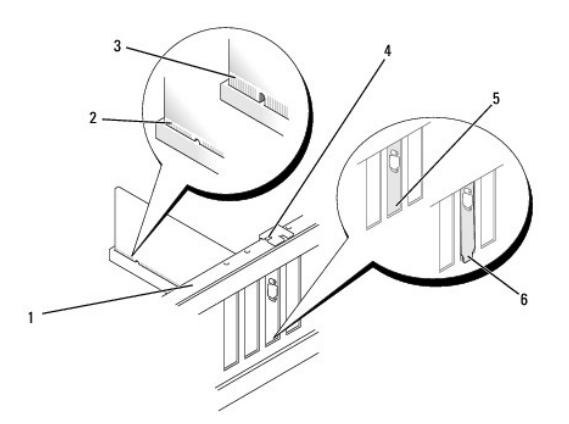

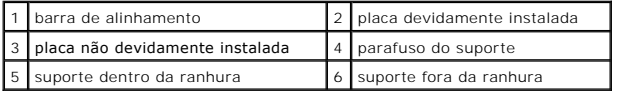

6. Se estiver a instalar uma placa PCI Express no conector x16, posicione a placa de forma a que a ranhura de fixação esteja alinhada com a patilha de fixação.

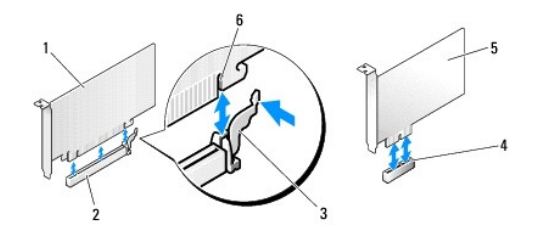

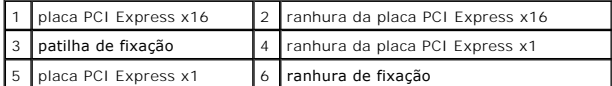

7. Coloque a placa no conector e pressione para baixo com firmeza. Certifique-se de que a placa está devidamente instalada na ranhura.

8. Volte a colocar e aperte o parafuso para fixar a placa na ranhura.

- 9. Ligue todos os cabos que devem estar anexados à placa.
- 10. Consulte a documentação da placa para obter informações sobre as ligações do cabo da placa.

**AVISO:** Não oriente os cabos da placa por cima ou por trás das placas. Os cabos orientados por cima das placas podem não permitir que a tampa do<br>computador se feche devidamente ou provocar danos no equipamento.

11. Execute os passos no procedimento [Depois de trabalhar no computador](file:///C:/data/systems/Vos410/pt/sm/html/work.htm#wp1182653).

12. Instale todas as unidades necessárias para a placa, como descrito na documentação da placa.

# <span id="page-5-0"></span>**Configurar o computador depois de retirar ou instalar uma placa PCI ou PCI Express**

**NOTA**: Para obter informações sobre a localização dos conectores, consulte o *guia de configuração e de referência rápida.* Para obter informações sobre a<br>instalação de controladores e software para a sua placa, consulte

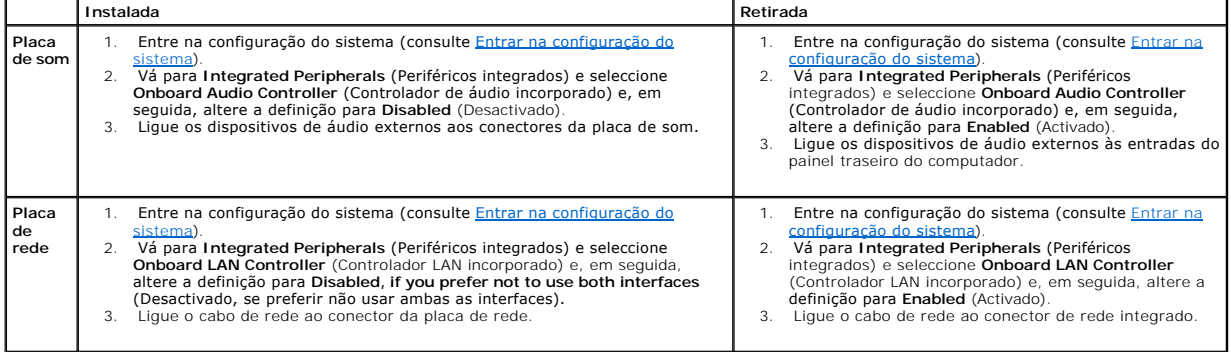

## **Pilha**

**Manual de serviço do Dell™ Vostro™ 410** 

- [Retirar a pilha](#page-6-0)
- [Voltar a colocar a pilha](#page-6-1)
- **ADVERTÊNCIA: Antes de trabalhar no interior do computador, leia as informações de segurança fornecidas com o mesmo. Para obter informações adicionais sobre os melhores procedimentos de segurança, consulte a página inicial da conformidade de regulamentos em www.dell.com/regulatory\_compliance.**
- **ADVERTENCIA:** Uma pilha nova pode explodir se for instalada incorrectamente. Substitua a pilha apenas por uma do tipo recomendado pelo<br>fabricante ou equivalente. Elimine as pilhas usadas de acordo com as instruções do fab

Uma pilha tipo moeda mantém as informações de configuração, data e hora do computador. A pilha pode durar vários anos. Se for necessário redefinir<br>repetidamente as informações de data e hora depois de ligar o computador, s

## <span id="page-6-0"></span>**Retirar a pilha**

- 1. Registe todos os ecrãs da configuração do sistema para poder restaurar as definições correctas no passo 9 (consulte Entrar na configuração do sistema).
- 2. Siga os procedimentos em [Antes de trabalhar no computador.](file:///C:/data/systems/Vos410/pt/sm/html/work.htm#wp1180052)
- 3. Retire a tampa do computador (consulte [Retirar a tampa do computador\)](file:///C:/data/systems/Vos410/pt/sm/html/cover.htm#wp1180476).
- 4. Localize o encaixe da pilha (consulte [Componentes da placa de sistema](file:///C:/data/systems/Vos410/pt/sm/html/work.htm#wp1182852)).
- AVISO: Se retirar a pilha do encaixe com um objecto não contundente, tenha cuidado para não tocar na placa de sistema com o objecto. Certifique-se<br>de que o objecto é introduzido entre a pilha e o encaixe antes de tentar re encaixe ou partir as pistas do circuito na placa de sistema.

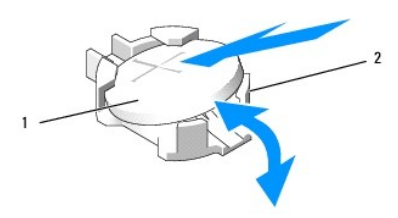

pilha (lado positivo)  $\begin{vmatrix} 2 & \text{path} \\ \text{path} \end{vmatrix}$ patilhas de retenção da pilha (4)

- 5. Pressione e afaste cuidadosamente duas das patilhas de retenção da pilha para soltá-la do encaixe.
- 6. Retire a pilha do sistema e elimine-a de forma adequada.

## <span id="page-6-1"></span>**Voltar a colocar a pilha**

- 1. Introduza a pilha nova no encaixe com o lado "+" virado para cima e, em seguida, encaixe a pilha no sítio. Assegure-se de que a pilha é fixada por cada uma das patilhas de retenção.
- 2. Execute os passos no procedimento [Depois de trabalhar no computador](file:///C:/data/systems/Vos410/pt/sm/html/work.htm#wp1182653).
- 3. Entre na configuração do sistema (consulte [Entrar na configuração do sistema](file:///C:/data/systems/Vos410/pt/sm/html/syssetup.htm#wp1181345)) e restaure as definições que gravou no passo 1. Introduza também a data e hora correctas.

## **Contactar a Dell Manual de serviço do Dell™ Vostro™ 410**

Para contactar a Dell relativamente a questões de vendas, apoio técnico ou de apoio ao cliente:

1. Visite **support.dell.com**.

- 2. Encontre o seu país ou região no menu pendente Choose A Country/Region (Escolha um país/região) na parte inferior da página.
- 3. Clique em **Contact Us** (Contacte-nos) no lado esquerdo da página.
- 4. Seleccione o serviço apropriado ou a ligação de apoio técnico de acordo com as suas necessidades.
- 5. Escolha o método mais conveniente para contactar a Dell.

## **Tampa do computador Manual de serviço do Dell™ Vostro™ 410**

- [Retirar a tampa do computador](#page-8-0)
- $\bullet$  Voltar a colocar a tampa do
- ADVERTENCIA: Antes de trabalhar no interior do computador, leia as informações de segurança fornecidas com o mesmo. Para obter informações<br>adicionais sobre os melhores procedimentos de segurança, consulte a página inicial
- **A** ADVERTÊNCIA: Para se proteger contra choques eléctricos, desligue sempre o seu computador da tomada eléctrica antes de retirar a tampa.
- $\triangle$ **ADVERTÊNCIA: Não utilize o equipamento com tampas (incluindo tampas do computador, molduras, suportes de preenchimento, plaquetas do painel frontal, etc.) fora do sítio.**
- AVISO: Certifique-se de que existe espaço suficiente para apoiar o sistema com a tampa retirada pelo menos 30 cm de espaço sobre uma mesa.

# <span id="page-8-0"></span>**Retirar a tampa do computador**

- 1. Siga os procedimentos em [Antes de trabalhar no computador.](file:///C:/data/systems/Vos410/pt/sm/html/work.htm#wp1180052)
- 2. Coloque o computador sobre o lado direito com a tampa do computador voltada para cima.
- 3. Retire os dois parafusos que fixam a tampa.

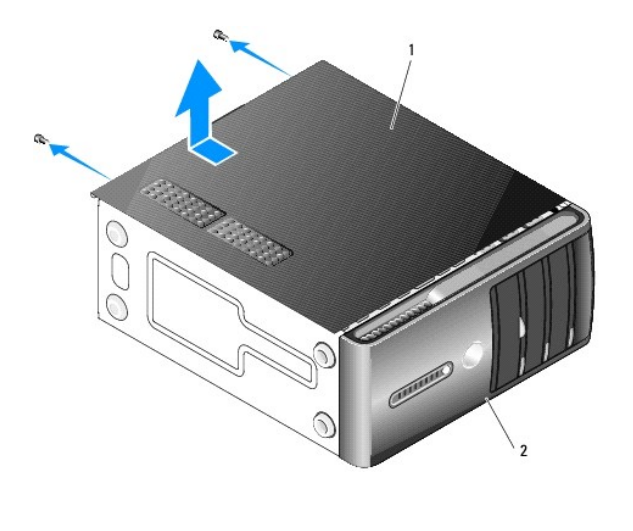

tampa do computador 2 moldura

4. Solte a tampa do computador levantando-a e retirando-a da parte da frente do computador.

5. Coloque a tampa de parte num local seguro.

# <span id="page-8-1"></span>**Voltar a colocar a tampa do computador**

- 1. Certifique-se de que todos os cabos estão ligados e enrole-os para que estes não fiquem a obstruir.
- 2. Certifique-se de que não deixa ferramentas ou peças extra no interior do computador.
- 3. Alinhe as patilhas na parte inferior da tampa do computador com as ranhuras localizadas ao longo da extremidade do computador.
- 4. Pressione a tampa do computador para baixo e faça-a deslizar em direcção à parte frontal do computador até ouvir um clique ou sentir que a tampa do

computador se encontra correctamente instalada.

- 5. Certifique-se de que a tampa se encontra correctamente instalada.
- 6. Volte a colocar e aperte os dois parafusos que fixam a tampa do computador.
- 7. Siga os procedimentos em [Depois de trabalhar no computador.](file:///C:/data/systems/Vos410/pt/sm/html/work.htm#wp1182653)

 **Processador Manual de serviço do Dell™ Vostro™ 410** 

**C** [Retirar o processador](#page-10-0)

Substituir o processa

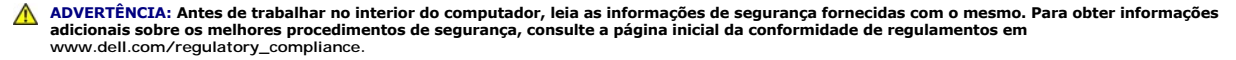

AVISO: Não execute os passos seguintes, excepto se estiver familiarizado com a remoção e substituição de hardware. A execução incorrecta destes<br>passos pode danificar a placa de sistema. Para obter assistência técnica, cons

## <span id="page-10-0"></span>**Retirar o processador**

- 1. Siga os procedimentos em [Antes de trabalhar no computador.](file:///C:/data/systems/Vos410/pt/sm/html/work.htm#wp1180052)
- 2. Retire a tampa do computador (consulte [Retirar a tampa do computador\)](file:///C:/data/systems/Vos410/pt/sm/html/cover.htm#wp1180476).

**ADVERTÊNCIA: Apesar da protecção plástica, o conjunto do dissipador de calor pode ficar muito quente durante o funcionamento normal. Certifique-se de que o deixa arrefecer devidamente antes de lhe tocar.** 

- 3. Desligue os cabos de alimentação dos conectores ATX\_POWER e ATX\_CPU (consulte [Componentes da placa de sistema\)](file:///C:/data/systems/Vos410/pt/sm/html/work.htm#wp1182852) na placa de sistema.
- 4. Retire o conjunto da ventoinha e dissipador de calor do processador do computador (consulte [Retirar o conjunto do dissipador de calor do processador](file:///C:/data/systems/Vos410/pt/sm/html/fans.htm#wp1180155)).

**Z** NOTA: Excepto se necessário um novo dissipador de calor para o novo processador, volte a utilizar o conjunto do dissipador de calor original quando substituir o processador.

- 5. Pressione e empurre para baixo e para fora a alavanca de desbloqueio para a soltar da patilha que a segura.
- 6. Abra a tampa do processador, se aplicável.

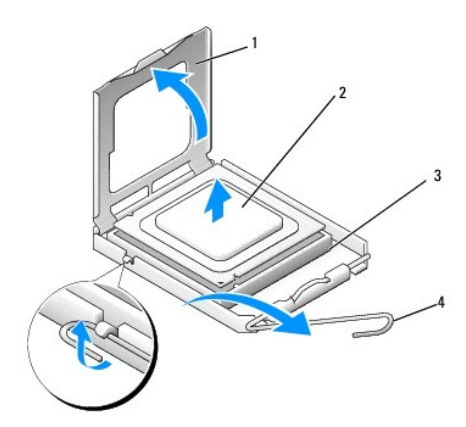

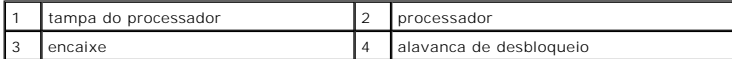

AVISO: Ao substituir o processador, não toque em nenhum dos pinos no interior do encaixe, nem deixe cair objectos sobre os pinos no encaixe.

7. Levante o processador para o retirar do encaixe e coloque-o numa embalagem antiestática.

Deixe a alavanca de desbloqueio estendida na posição de desbloqueio para que o encaixe esteja pronto para o novo processador.

## <span id="page-11-0"></span>**Substituir o processador**

**AVISO:** Ligue-se à terra tocando numa superfície metálica não pintada na parte posterior do computador.

AVISO: Deve posicionar o processador correctamente no encaixe, de forma a evitar danos permanentes no processador e no computador quando ligar O este último.

- 1. Siga os procedimentos em [Antes de trabalhar no computador.](file:///C:/data/systems/Vos410/pt/sm/html/work.htm#wp1180052)
- 2. Desembale o novo processador, tendo o cuidado de não tocar na parte inferior do processador.

Θ AVISO: Os pinos do encaixe são delicados. Para evitar danos, certifique-se de que o processador está devidamente alinhado com o encaixe e não<br>utilize força excessiva quando instalar o processador. Tenha o cuidado de não to

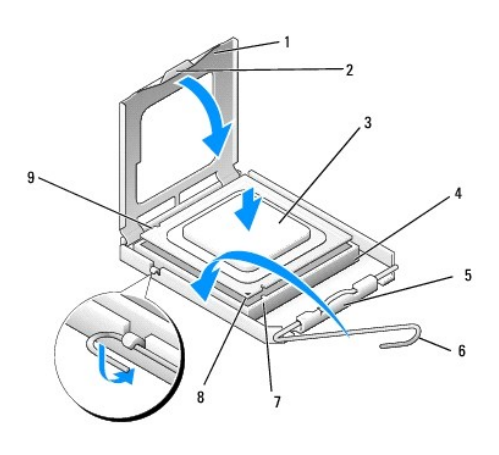

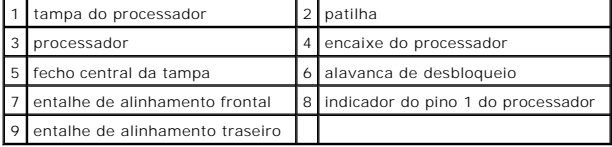

3. Rode a alavanca de desbloqueio até a tampa do processador poder ser aberta.

4. Oriente os entalhes de alinhamento frontais e traseiros do processador com os entalhes de alinhamento frontais e traseiros do encaixe.

5. Alinhe os cantos do pino 1 do processador e do encaixe.

**AVISO:** Para evitar danos, certifique-se de que o processador está devidamente alinhado com o encaixe e não utilize força excessiva quando instalar o processador.

6. Coloque ligeiramente o processador no encaixe e certifique-se de que o processador está correctamente posicionado.

7. Quando o processador estiver devidamente instalado no encaixe, feche a tampa do processador.

Certifique-se de que a patilha na tampa do processador está posicionada sob o fecho central da tampa no encaixe.

8. Rode a alavanca de desbloqueio do encaixe para trás em direcção ao encaixe e encaixe-a no sítio para fixar o processador.

9. Limpe a massa térmica da parte inferior do dissipador de calor.

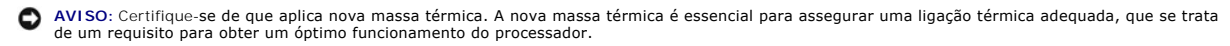

10. Aplique a nova massa térmica na parte superior do processador.

11. Volte a colocar o conjunto da ventoinha e dissipador de calor do processador (consulte Voltar a colocar o conjunto do dissipador de calor do processador).

**AVISO:** Certifique-se de que o conjunto da ventoinha e dissipador de calor do processador está correctamente instalado e fixo.

- 12. Execute os passos no procedimento [Depois de trabalhar no computador](file:///C:/data/systems/Vos410/pt/sm/html/work.htm#wp1182653).
- 13. Verifique se o computador está a funcionar correctamente executando o Dell Diagnostics. Consulte o *guia de configuração e de referência rápida* para obter<br>ajuda com o Dell Diagnostics.

## **Unidades**

**Manual de serviço do Dell™ Vostro™ 410** 

- [Acerca das unidades do computador](#page-13-0)
- [Unidades de disco rígido](#page-14-0)
- [Unidade de disquetes](#page-16-0)
- [Leitor de cartões multimédia](#page-19-0)
- [Unidade óptica](#page-21-0)
- **A ADVERTÊNCIA: Antes de trabalhar no interior do computador, leia as informações de segurança fornecidas com o mesmo. Para obter informações adicionais sobre os melhores procedimentos de segurança, consulte a página inicial da conformidade de regulamentos em www.dell.com/regulatory\_compliance.**

**A** ADVERTÊNCIA: Para se proteger contra choques eléctricos, desligue sempre o seu computador da tomada eléctrica antes de retirar a tampa.

## <span id="page-13-0"></span>**Acerca das unidades do computador**

O computador suporta a combinação destes dispositivos:

- l Até quatro unidades de disco rígido SATA de 3,5 polegadas
- l Até três unidades ópticas SATA de 5,25 polegadas (com um máximo de duas unidades de disco rígido SATA de 3,5 polegadas instaladas em simultâneo)
- l Uma unidade de disquetes opcional ou um leitor de cartões multimédia opcional (FlexBay)

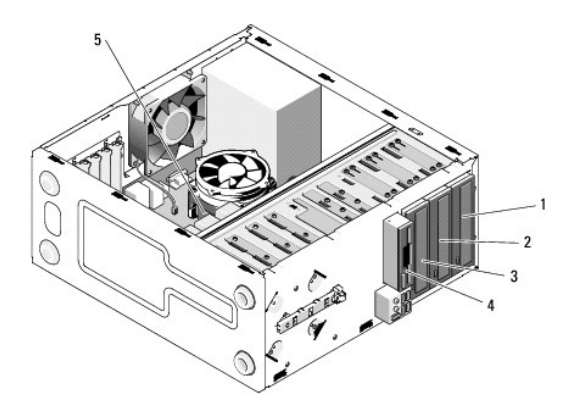

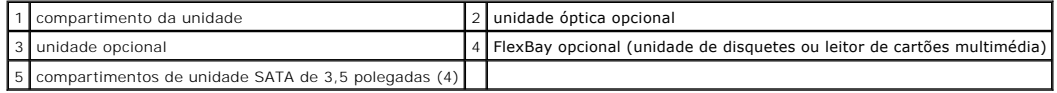

## **Ligações de cabos de unidade recomendadas**

- l Ligue as unidades de disco rígido serial ATA aos conectores identificados como "SATA0" "SATA1" "SATA2" ou "SATA3" da placa de sistema.
- l Ligue as unidades de CD ou DVD serial ATA aos conectores identificados como "SATA4" ou "SATA5" da placa de sistema.

## **Ligar cabos da unidade**

Quando instala uma unidade, liga dois cabos — um cabo de alimentação CC e um cabo de dados — na parte posterior da unidade.

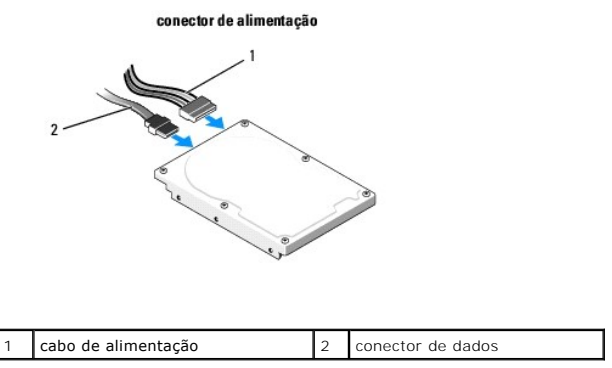

## **Conectores de interface da unidade**

Os conectores do cabo da unidade têm formatos especiais de forma a garantir uma inserção correcta. Alinhe devidamente a saliência de encaixe do cabo do conector no próprio cabo e na unidade antes de efectuar a ligação.

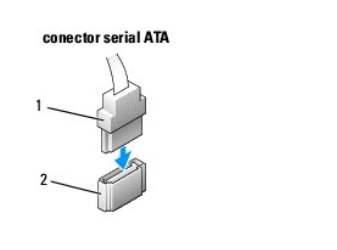

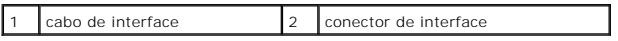

## **Ligar e desligar cabos da unidade**

Para ligar e desligar um cabo de dados serial ATA, desligue o cabo utilizando a patilha de puxar.

Os conectores de interface serial ATA têm formatos especiais de forma a garantir uma inserção correcta; ou seja, um entalhe ou um pino em falta num conector corresponde a uma patilha ou a um orifício preenchido no outro conector.

# <span id="page-14-0"></span>**Unidades de disco rígido**

ADVERTENCIA: Antes de trabalhar no interior do computador, leia as informações de segurança fornecidas com o mesmo. Para obter informações<br>adicionais sobre os melhores procedimentos de segurança, consulte a página inicial **www.dell.com/regulatory\_compliance.** 

**A** ADVERTÊNCIA: Para se proteger contra choques eléctricos, desligue sempre o seu computador da tomada eléctrica antes de retirar a tampa.

**AVI SO**: Para não danificar a unidade, não a coloque numa superfície dura. Coloque-a numa superfície tal como uma almofada de espuma para a<br>amortecer.

**AVISO: Se está a substituir uma unidade de disco rígido que contém dados importantes, efectue uma cópia de segurança dos ficheiros antes de iniciar<br>este procedimento.** 

Verifique a documentação da unidade para ser certificar de que esta está configurada para o seu computador.

## **Retirar uma unidade de disco rígido**

- 1. Siga os procedimentos em [Antes de trabalhar no computador.](file:///C:/data/systems/Vos410/pt/sm/html/work.htm#wp1180052)
- 2. Retire a tampa do computador (consulte [Retirar a tampa do computador\)](file:///C:/data/systems/Vos410/pt/sm/html/cover.htm#wp1180476).
- 3. Desligue os cabos de alimentação e de dados da unidade.

4. Desligue o cabo de dados da placa de sistema.

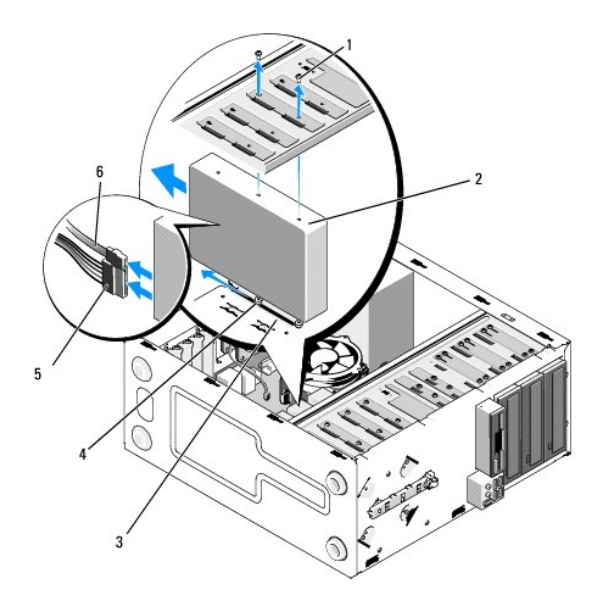

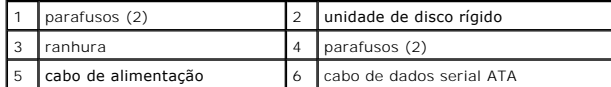

- 5. Retire os dois parafusos que fixam a unidade de disco rígido ao lado esquerdo do conjunto da unidade.
- 6. Faça deslizar a unidade para fora da ranhura, retirando-a da parte frontal do computador.
- 7. Se ao retirar esta unidade a configuração da mesma for alterada, efectue de seguida as devidas alterações na configuração do sistema. Quando<br>reiniciar o computador, entre na configuração do sistema (consulte <u>Entrar na</u>
- 8. Execute os passos no procedimento [Depois de trabalhar no computador](file:///C:/data/systems/Vos410/pt/sm/html/work.htm#wp1182653).

## **Substituir ou adicionar uma unidade de disco rígido**

- 1. Siga os procedimentos em [Antes de trabalhar no computador.](file:///C:/data/systems/Vos410/pt/sm/html/work.htm#wp1180052)
- 2. Retire a tampa do computador (consulte [Retirar a tampa do computador\)](file:///C:/data/systems/Vos410/pt/sm/html/cover.htm#wp1180476).
- 3. Verifique a documentação da unidade para ser certificar de que esta está configurada para o seu computador.
- 4. Coloque e aperte os dois parafusos nos orifícios dos parafusos central e mais frontal do lado direito da unidade de disco rígido.
- 5. Faça deslizar a unidade de disco rígido para o respectivo compartimento, alinhando os parafusos no lado direito da unidade de disco rígido com a ranhura do compartimento.
- 6. Alinhe os orifícios no lado esquerdo da unidade de disco rígido com os orifícios do compartimento da unidade e coloque dois parafusos para fixar a unidade de disco rígido no compartimento.

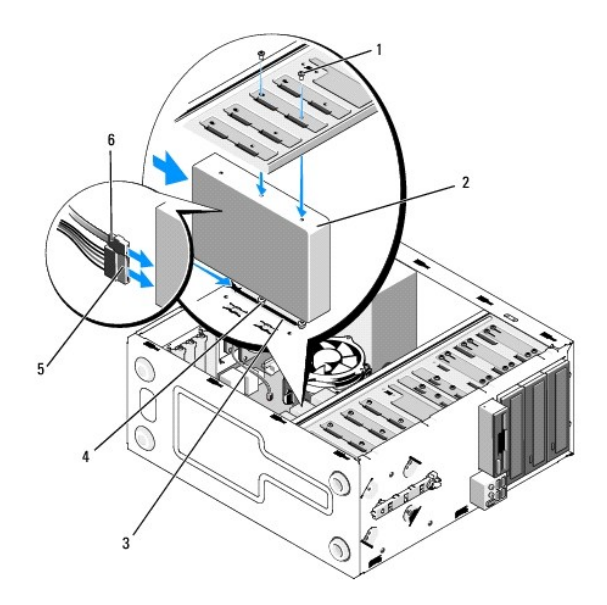

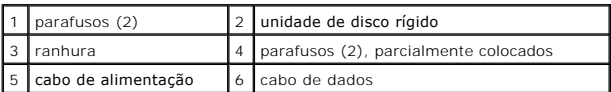

- 7. Ligue os cabos de alimentação e de dados à unidade.
- 8. Ligue o cabo de dados à placa de sistema.
- 9. Verifique todos os cabos para se certificar que estão correctamente ligados e instalados.
- 10. Volte a colocar a tampa do computador (consulte [Voltar a colocar a tampa do computador](file:///C:/data/systems/Vos410/pt/sm/html/cover.htm#wp1180718)).

**AVISO:** Para ligar um cabo de rede, ligue primeiro o cabo ao dispositivo ou porta de rede e, em seguida, ligue-o ao computador.

11. Ligue o computador e os dispositivos às tomadas eléctricas e, em seguida, ligue-os.

12. Consulte a documentação que veio com a unidade para obter as instruções de instalação de qualquer software necessário para o funcionamento da unidade.

13. Verifique a configuração do sistema para alterações da configuração da unidade (consulte [Entrar na configuração do sistema](file:///C:/data/systems/Vos410/pt/sm/html/syssetup.htm#wp1181345)).

# <span id="page-16-0"></span>**Unidade de disquetes**

ADVERTENCIA: Antes de trabalhar no interior do computador, leia as informações de segurança fornecidas com o mesmo. Para obter informações<br>adicionais sobre os melhores procedimentos de segurança, consulte a página inicial **www.dell.com/regulatory\_compliance.** 

**A** ADVERTÊNCIA: Para se proteger contra choques eléctricos, desligue sempre o seu computador da tomada eléctrica antes de retirar a tampa.

# **Retirar uma unidade de disquetes**

- 1. Siga os procedimentos em [Antes de trabalhar no computador.](file:///C:/data/systems/Vos410/pt/sm/html/work.htm#wp1180052)
- 2. Retire a tampa do computador (consulte [Retirar a tampa do computador\)](file:///C:/data/systems/Vos410/pt/sm/html/cover.htm#wp1180476).
- 3. Retire a moldura (consulte [Voltar a colocar a moldura\)](file:///C:/data/systems/Vos410/pt/sm/html/bezel.htm#wp1180347).

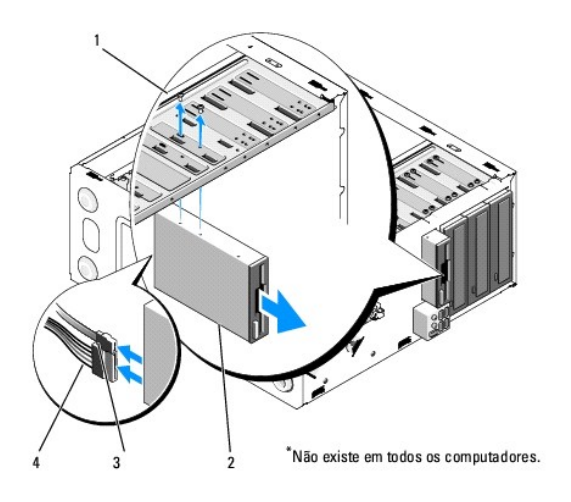

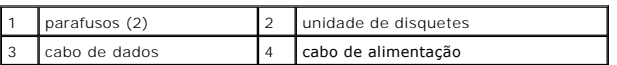

- 4. Desligue os cabos de alimentação e de dados da parte posterior da unidade de disquetes.
- 5. Desligue o cabo de dados da placa de sistema.
- 6. Retire os dois parafusos que fixam a unidade de disquetes.
- 7. Faça deslizar a unidade de disquetes para fora através da parte frontal do computador.
- 8. Se não vai substituir a unidade, volte a instalar a plaqueta do painel de unidades (consulte [Leitor de cartões multimédia](#page-19-0)).
- 9. Volte a colocar a moldura (consulte [Voltar a colocar a tampa do computador\)](file:///C:/data/systems/Vos410/pt/sm/html/cover.htm#wp1180718).
- 10. Execute os passos no procedimento [Depois de trabalhar no computador](file:///C:/data/systems/Vos410/pt/sm/html/work.htm#wp1182653).
- 11. Verifique a configuração do sistema para alterações das opções adequadas da unidade de disquetes (consulte [Entrar na configuração do sistema](file:///C:/data/systems/Vos410/pt/sm/html/syssetup.htm#wp1181345)).

## **Substituir ou adicionar uma unidade de disquetes**

- 1. Siga os procedimentos em [Antes de trabalhar no computador.](file:///C:/data/systems/Vos410/pt/sm/html/work.htm#wp1180052)
- 2. Retire a tampa do computador (consulte [Retirar a tampa do computador\)](file:///C:/data/systems/Vos410/pt/sm/html/cover.htm#wp1180476).
- 3. Retire a moldura (consulte [Retirar a moldura](file:///C:/data/systems/Vos410/pt/sm/html/bezel.htm#wp1180291)).
- 4. Se está a instalar uma nova unidade de disquetes, e não trocando-a, retire a placa metálica amovível do FlexBay (consulte <u>Retirar a placa metálica</u><br><u>amovível FlexBay</u>).
- 5. Cuidadosamente, faça deslizar a unidade de disquetes para o FlexBay na parte frontal do computador.
- 6. Alinhe os orifícios dos parafusos na unidade de disquetes com as ranhuras dos parafusos no lado esquerdo da ranhura do FlexBay.
- 7. Aperte os dois parafusos para fixar a unidade de disquetes.
- 8. Ligue os cabos de alimentação e de dados à unidade de disquetes.
- 9. Ligue a outra extremidade do cabo de dados ao conector identificado como "FLOPPY" na placa de sistema (consulte [Componentes da placa de sistema\)](file:///C:/data/systems/Vos410/pt/sm/html/work.htm#wp1182852).

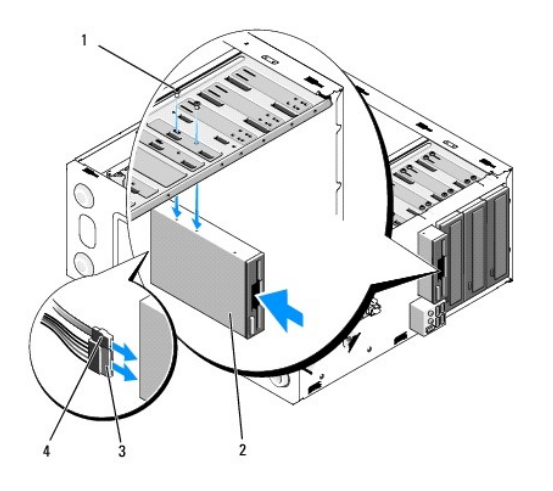

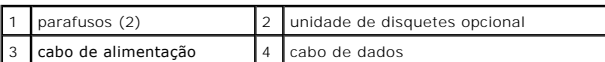

10. Verifique todas as ligações dos cabos e enrole-os para evitar obstruções do fluxo de ar entre a ventoinha e as aberturas de ventilação.

- 11. Volte a colocar a moldura (consulte [Voltar a colocar a moldura\)](file:///C:/data/systems/Vos410/pt/sm/html/bezel.htm#wp1180347).
- 12. Execute os passos no procedimento [Depois de trabalhar no computador](file:///C:/data/systems/Vos410/pt/sm/html/work.htm#wp1182653).
- 13. Consulte a documentação que veio com a unidade para obter as instruções de instalação de qualquer software necessário para o funcionamento da unidade.
- 14. Entre na configuração do sistema e seleccione a opção adequada de **unidade de disquetes** (consulte [Entrar na configuração do sistema](file:///C:/data/systems/Vos410/pt/sm/html/syssetup.htm#wp1181345)).
- 15. Verifique se o computador está a funcionar correctamente executando o Dell Diagnostics. Consulte o *guia de configuração e de referência rápida* para obter ajuda com o Dell Diagnostics.

# <span id="page-18-0"></span>**Retirar a placa metálica amovível FlexBay**

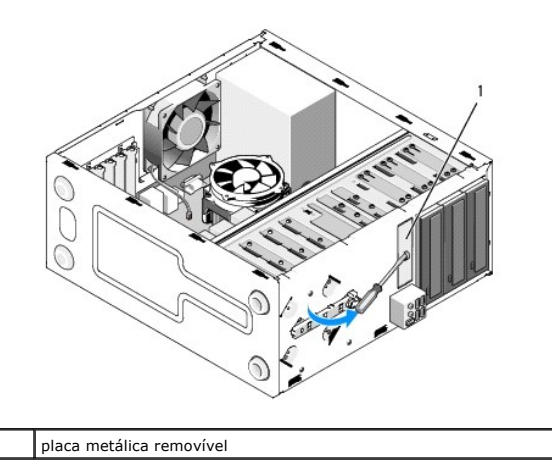

Alinhe a ponta da chave de parafusos Phillips com a ranhura na placa metálica amovível e rode a chave de parafusos para fora para separar e retirar a placa metálica.

## **Retirar a plaqueta do painel de unidades**

Solte a plaqueta do painel de unidades pressionando o lado esquerdo da plaqueta no chassis.

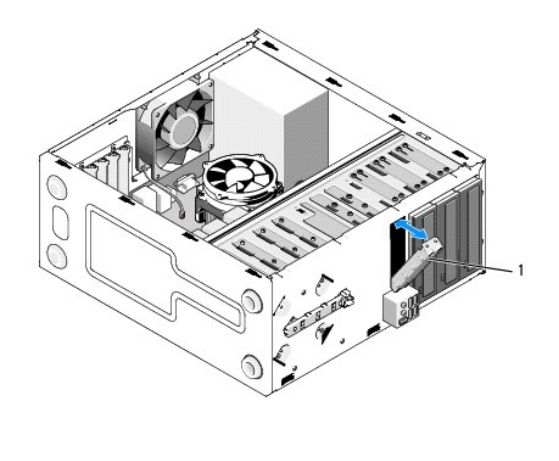

plaqueta do painel de unidades (opcional)

# <span id="page-19-1"></span>**Voltar a colocar a plaqueta do painel de unidades**

1. Alinhe a plaqueta do painel de unidades ao longo das extremidades da ranhura do compartimento da unidade.

2. Empurre a plaqueta do painel de unidades até esta encaixar no lugar.

**NOTA: Para estar em conformidade com as normas FCC, é recomendável que volte a colocar a plaqueta do painel de unidades sempre que retirar a<br>unidade de disquetes do computador.** 

# <span id="page-19-0"></span>**Leitor de cartões multimédia**

ADVERTENCIA: Antes de trabalhar no interior do computador, leia as informações de segurança fornecidas com o mesmo. Para obter informações<br>adicionais sobre os melhores procedimentos de segurança, consulte a página inicial

**A ADVERTÊNCIA: Para se proteger contra choques eléctricos, desligue sempre o seu computador da tomada eléctrica antes de retirar a tampa.** 

## **Retirar um leitor de cartões multimédia**

- 1. Siga os procedimentos em [Antes de trabalhar no computador.](file:///C:/data/systems/Vos410/pt/sm/html/work.htm#wp1180052)
- 2. Retire a tampa do computador (consulte [Retirar a tampa do computador\)](file:///C:/data/systems/Vos410/pt/sm/html/cover.htm#wp1180476).
- 3. Retire a moldura (consulte [Retirar a moldura](file:///C:/data/systems/Vos410/pt/sm/html/bezel.htm#wp1180291)).

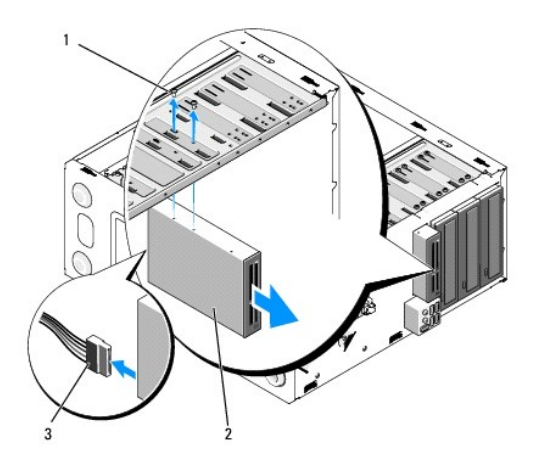

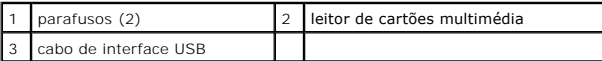

- 4. [Desligue o cabo USB FlexBay da parte posterior do leitor de cartões multimédia e do conector UBS interno na placa do sistema \(consulte](file:///C:/data/systems/Vos410/pt/sm/html/work.htm#wp1182852) Componentes da placa de sistema)
- 5. Retire os dois parafusos que fixam o leitor de cartões multimédia.
- 6. Faça deslizar o leitor de cartões multimédia para fora através da parte frontal do computador.
- 7. [Se não vai voltar a instalar o leitor de cartões multimédia, volte a colocar a plaqueta do painel de unidades \(consulte](#page-19-1) Voltar a colocar a plaqueta do painel de unidades).
- 8. Volte a colocar a moldura (consulte [Voltar a colocar a moldura\)](file:///C:/data/systems/Vos410/pt/sm/html/bezel.htm#wp1180347).
- 9. Execute os passos no procedimento [Depois de trabalhar no computador](file:///C:/data/systems/Vos410/pt/sm/html/work.htm#wp1182653).

# **Substituir ou adicionar um leitor de cartões multimédia**

- 1. Siga os procedimentos em [Antes de trabalhar no computador.](file:///C:/data/systems/Vos410/pt/sm/html/work.htm#wp1180052)
- 2. Retire a tampa do computador (consulte [Retirar a tampa do computador\)](file:///C:/data/systems/Vos410/pt/sm/html/cover.htm#wp1180476).
- 3. Retire a moldura do ecrã (consulte [Retirar a moldura\)](file:///C:/data/systems/Vos410/pt/sm/html/bezel.htm#wp1180291).
- 4. Se vai instalar um novo leitor de cartões multimédia, e não trocá-lo, retire a placa metálica amovível do FlexBay (consulte Retirar a placa metálica amovível FlexBay).
- 5. Retire o leitor de cartões multimédia da embalagem.
- 6. Faça deslizar cuidadosamente o leitor de cartões multimédia para a ranhura do FlexBay através da parte frontal do computador.
- 7. Alinhe os orifícios dos parafusos no leitor de cartões multimédia com os orifícios dos parafusos no FlexBay.
- 8. Coloque os dois parafusos para fixar o leitor de cartões multimédia.

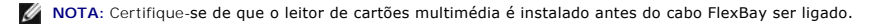

9. [Ligue o cabo USB FlexBay à parte posterior do leitor de cartões multimédia e ao conector UBS interno na placa de sistema \(consulte](file:///C:/data/systems/Vos410/pt/sm/html/work.htm#wp1182852) Componentes da para de sistema).

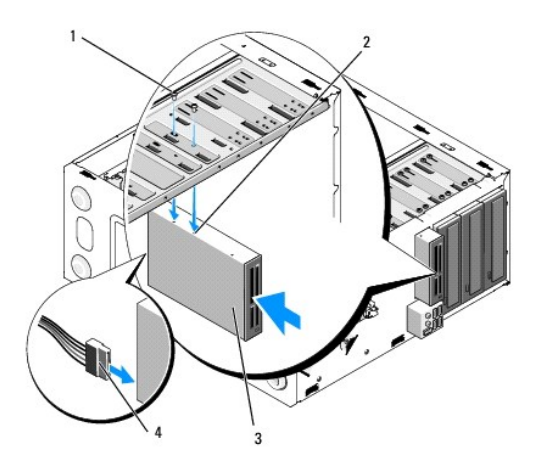

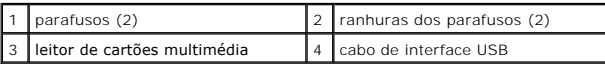

10. Volte a colocar a moldura (consulte [Voltar a colocar a moldura\)](file:///C:/data/systems/Vos410/pt/sm/html/bezel.htm#wp1180347).

11. Execute os passos no procedimento [Depois de trabalhar no computador](file:///C:/data/systems/Vos410/pt/sm/html/work.htm#wp1182653).

# <span id="page-21-0"></span>**Unidade óptica**

ADVERTENCIA: Antes de trabalhar no interior do computador, leia as informações de segurança fornecidas com o mesmo. Para obter informações<br>adicionais sobre os melhores procedimentos de segurança, consulte a página inicial

**A ADVERTÊNCIA: Para se proteger contra choques eléctricos, desligue sempre o seu computador da tomada eléctrica antes de retirar a tampa.** 

## **Retirar uma unidade óptica**

- 1. Siga os procedimentos em [Antes de trabalhar no computador.](file:///C:/data/systems/Vos410/pt/sm/html/work.htm#wp1180052)
- 2. Retire a tampa do computador (consulte [Retirar a tampa do computador\)](file:///C:/data/systems/Vos410/pt/sm/html/cover.htm#wp1180476).
- 3. Retire a moldura (consulte [Voltar a colocar a moldura\)](file:///C:/data/systems/Vos410/pt/sm/html/bezel.htm#wp1180347).
- 4. Desligue o cabo de dados da unidade óptica do conector da placa de sistema.
- 5. Desligue o cabo de alimentação e o cabo de dados da unidade óptica da parte posterior da unidade.

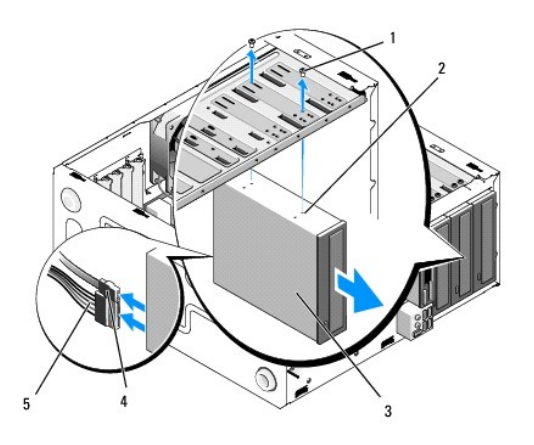

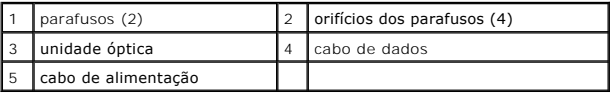

- 6. Retire os dois parafusos que fixam a unidade óptica.
- 7. Faça deslizar a unidade de disquete para fora através da parte frontal do computador.
- 8. Se não vai voltar a colocar a unidade, volte a colocar a plaqueta do painel de unidades (consulte [Voltar a colocar a plaqueta do painel de unidades\)](#page-19-1).
- 9. Volte a colocar a moldura (consulte [Voltar a colocar a moldura\)](file:///C:/data/systems/Vos410/pt/sm/html/bezel.htm#wp1180347).
- 10. Volte a colocar a tampa do computador (consulte [Voltar a colocar a tampa do computador](file:///C:/data/systems/Vos410/pt/sm/html/cover.htm#wp1180718)).

**AVISO:** Para ligar um cabo de rede, ligue primeiro o cabo ao dispositivo ou porta de rede e, em seguida, ligue-o ao computador.

- 11. Ligue o computador e os dispositivos às tomadas eléctricas e, em seguida, ligue-os.
- 12. Configure as unidades na configuração do sistema (consulte *[Entrar na configuração do sistema](file:///C:/data/systems/Vos410/pt/sm/html/syssetup.htm#wp1181345)*).

# **Substituir ou adicionar uma unidade óptica**

- 1. Siga os procedimentos em [Antes de trabalhar no computador.](file:///C:/data/systems/Vos410/pt/sm/html/work.htm#wp1180052)
- 2. Retire a tampa do computador (consulte [Retirar a tampa do computador\)](file:///C:/data/systems/Vos410/pt/sm/html/cover.htm#wp1180476).
- 3. Retire a moldura (consulte [Retirar a moldura](file:///C:/data/systems/Vos410/pt/sm/html/bezel.htm#wp1180291)).
- 4. Faça deslizar cuidadosamente a unidade óptica para o sítio.
- 5. Alinhe as ranhuras dos parafusos da unidade óptica com as ranhuras dos parafusos no compartimento da unidade óptica.
- 6. Volte a colocar e aperte os dois parafusos que fixam unidade óptica.
- 7. Ligue os cabos de alimentação e de dados à unidade.
- 8. Ligue o cabo de dados ao conector da placa de sistema na placa de sistema.

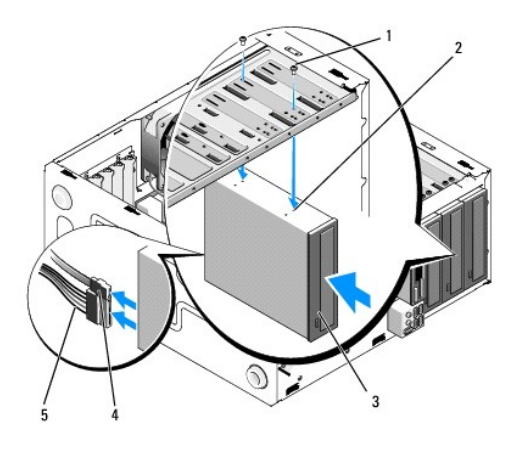

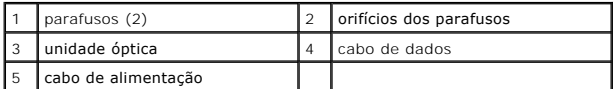

- 9. Volte a colocar a moldura (consulte [Voltar a colocar a moldura\)](file:///C:/data/systems/Vos410/pt/sm/html/bezel.htm#wp1180347).
- 10. Execute os passos no procedimento [Depois de trabalhar no computador](file:///C:/data/systems/Vos410/pt/sm/html/work.htm#wp1182653).
- 11. Consulte a documentação que veio com a unidade para obter as instruções de instalação de qualquer software necessário para o funcionamento da unidade.
- 12. Entre na configuração do sistema e seleccione a opção adequada da **unidade** (consulte [Entrar na configuração do sistema](file:///C:/data/systems/Vos410/pt/sm/html/syssetup.htm#wp1181345)).
- 13. Verifique se o computador está a funcionar correctamente executando o Dell Diagnostics. Consulte o *guia de configuração e de referência rápida* para obter<br>ajuda com o Dell Diagnostics.

# **Retirar a plaqueta do painel óptico**

Solte a plaqueta do painel óptico puxando-a para fora do chassis.

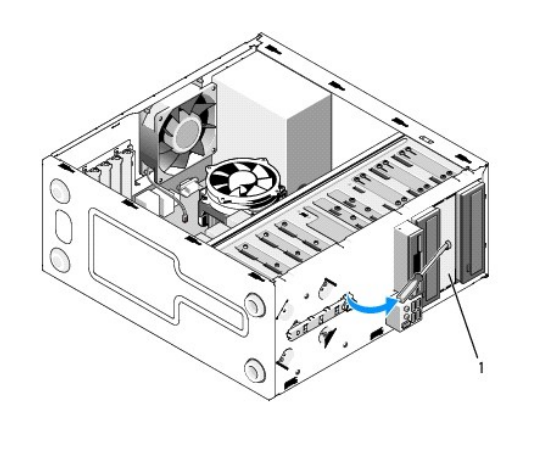

1 plaqueta do painel óptico (opcional)

# **Retirar a plaqueta do painel óptico**

1. Alinhe a plaqueta do painel óptico com a abertura vazia do compartimento.

2. Coloque os dois parafusos para fixar a plaqueta do painel óptico no sítio

**ADVERTÊNCIA: Para estar em conformidade com as normas FCC, é recomendável que volte a colocar a plaqueta do painel óptico sempre que retirar o disco óptico do computador.** 

## **Ventoinhas**

**Manual de serviço do Dell™ Vostro™ 410** 

- [Retirar o conjunto do dissipador de calor do processador](#page-25-0)
- O Voltar a colocar o conjunto do dissipador de
- **[Retirar a ventoinha do chassis](#page-26-1)**
- [Voltar a colocar a ventoinha do chassis](#page-27-0)
- ADVERTENCIA: Antes de trabalhar no interior do computador, leia as informações de segurança fornecidas com o mesmo. Para obter informações<br>de segurança adicionais, consulte a página inicial da conformidade de regulamentos **www.dell.com/regulatory\_compliance.**

ADVERTENCIA: Como forma de protecção contra a possibilidade de choques eléctricos, laceração devido às lâminas em movimento da ventoinha<br>ou outros ferimentos inesperados, desligue sempre o seu computador da tomada eléctric

## <span id="page-25-0"></span>**Retirar o conjunto do dissipador de calor do processador**

- 1. Siga os procedimentos em [Antes de trabalhar no computador.](file:///C:/data/systems/Vos410/pt/sm/html/work.htm#wp1180052)
- 2. Retire a tampa do computador (consulte [Retirar a tampa do computador\)](file:///C:/data/systems/Vos410/pt/sm/html/cover.htm#wp1180476).
- 3. Desligue o cabo da ventoinha do dissipador de calor da placa de sistema.
- 4. Desaperte os quatro parafusos cativos que fixam o conjunto do dissipador de calor à placa de sistema.
- **ADVERTÊNCIA: Apesar da protecção plástica, o conjunto do dissipador de calor pode ficar muito quente durante o funcionamento normal. Certifique-se de que o deixa arrefecer devidamente antes de lhe tocar.**
- AVISO: Poderá haver uma película de solução térmica entre o processador e o dissipador de calor. Não separe o conjunto do dissipador de calor do<br>processador com demasiada força para não danificar o processador.
- 5. Levante o conjunto do dissipador de calor cuidadosamente e retire-o do computador. Coloque o conjunto do dissipador de calor voltado ao contrário, com a massa térmica voltada para cima.

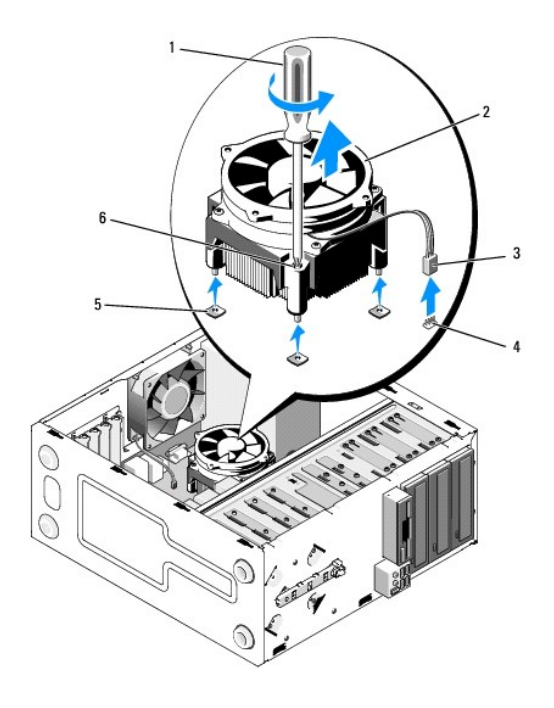

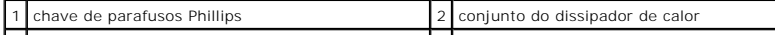

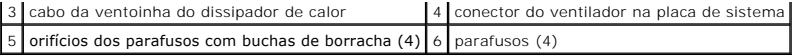

 $\bullet$ **AVISO**: Excepto se necessário um novo dissipador de calor para o novo processador, volte a utilizar o conjunto do dissipador de calor original quando<br>substituir o processador.

# <span id="page-26-0"></span>**Voltar a colocar o conjunto do dissipador de calor do processador**

- 1. Se ainda não o fez, retire a tampa do computador (consulte [Retirar a tampa do computador](file:///C:/data/systems/Vos410/pt/sm/html/cover.htm#wp1180476)).
- 2. Aplique solução térmica no dissipador de calor, conforme necessário.
- 3. Alinhe os quatro parafusos cativos no conjunto do dissipador de calor com os orifícios e com as buchas de borracha na placa de sistema.

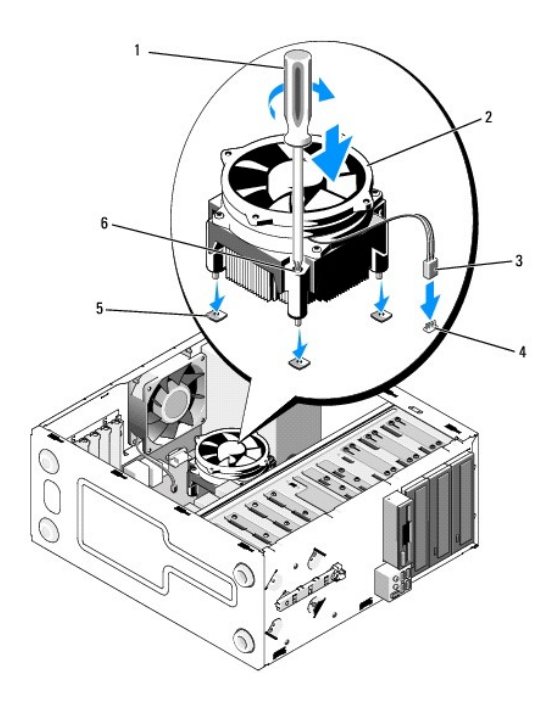

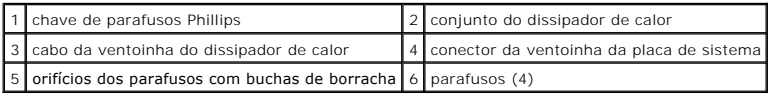

4. Aperte os parafusos uniformemente para fixar o conjunto do dissipador de calor à placa de sistema.

**AVISO:** Certifique-se de que o conjunto do dissipador de calor está correctamente instalado e fixo.

- 5. Ligue o cabo da ventoinha à placa de sistema (consulte [Componentes da placa de sistema\)](file:///C:/data/systems/Vos410/pt/sm/html/work.htm#wp1182852).
- 6. Execute os passos no procedimento [Depois de trabalhar no computador](file:///C:/data/systems/Vos410/pt/sm/html/work.htm#wp1182653).

# <span id="page-26-1"></span>**Retirar a ventoinha do chassis**

- 1. Siga os procedimentos em [Antes de trabalhar no computador.](file:///C:/data/systems/Vos410/pt/sm/html/work.htm#wp1180052)
- 2. Retire a tampa do computador (consulte [Retirar a tampa do computador\)](file:///C:/data/systems/Vos410/pt/sm/html/cover.htm#wp1180476).
- 3. Desligue o cabo da ventoinha do chassis da placa de sistema.
- 4. Enquanto segura a ventoinha do chassis no lugar, retire os quatro parafusos que fixam a ventoinha ao chassis.
- 5. Retire a ventoinha do chassis.

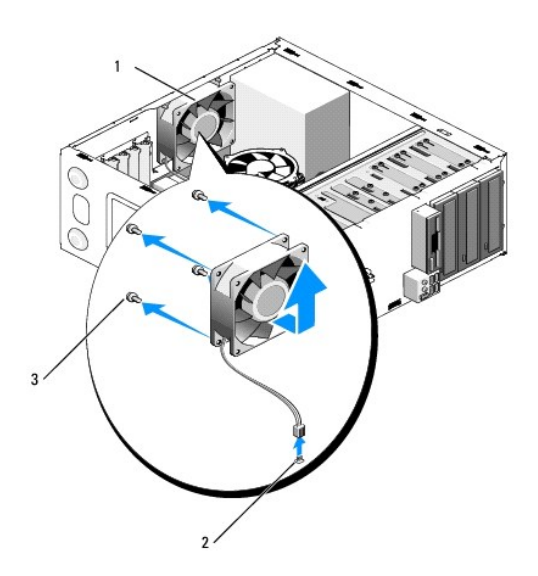

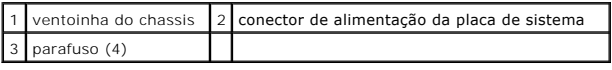

# <span id="page-27-0"></span>**Voltar a colocar a ventoinha do chassis**

- 1. Se ainda não o fez, retire a tampa do computador (consulte [Retirar a tampa do computador](file:///C:/data/systems/Vos410/pt/sm/html/cover.htm#wp1180476)).
- 2. Enquanto segura a ventoinha do chassis no lugar, coloque os quatro parafusos que fixam a ventoinha ao chassis.

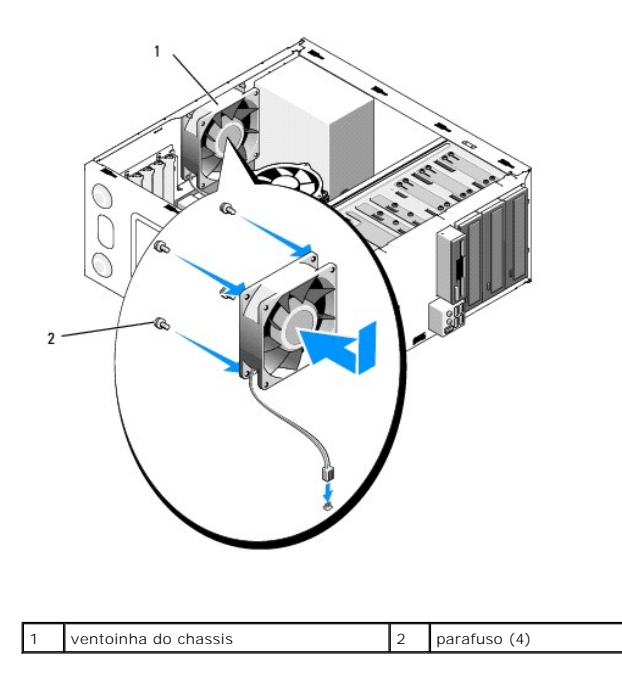

- 3. Ligue o cabo da ventoinha à placa de sistema (consulte [Componentes da placa de sistema\)](file:///C:/data/systems/Vos410/pt/sm/html/work.htm#wp1182852).
- 4. Execute os passos no procedimento [Depois de trabalhar no computador](file:///C:/data/systems/Vos410/pt/sm/html/work.htm#wp1182653).

 **Painel de E/S Manual de serviço do Dell™ Vostro™ 410** 

- [Retirar o painel de E/S](#page-29-0)
- [Voltar a colocar o painel de E/S](#page-29-1)
- ADVERTENCIA: Antes de trabalhar no interior do computador, leia as informações de segurança fornecidas com o mesmo. Para obter informações<br>de segurança adicionais, consulte a página inicial da conformidade de regulamentos
- **A** ADVERTÊNCIA: Para se proteger contra choques eléctricos, desligue sempre o seu computador da tomada eléctrica antes de retirar a tampa.

# <span id="page-29-0"></span>**Retirar o painel de E/S**

**NOTA: Verifique a orientação de todos os cabos à medida que os retira de forma a poder orientá-los correctamente quando instalar o novo painel de<br>E/S.** 

- 1. Siga os procedimentos em [Antes de trabalhar no computador.](file:///C:/data/systems/Vos410/pt/sm/html/work.htm#wp1180052)
- 2. Retire a tampa do computador (consulte [Retirar a tampa do computador\)](file:///C:/data/systems/Vos410/pt/sm/html/cover.htm#wp1180476)
- 3. Retire a moldura (consulte [Retirar a moldura](file:///C:/data/systems/Vos410/pt/sm/html/bezel.htm#wp1180291)).

**AVISO:** Quando fizer deslizar o painel de E/S do computador, tenha muito cuidado para não danificar os conectores do cabo e os ganchos de encaminhamento do cabo.

- 4. Desligue os cabos do painel de E/S da placa de sistema.
- 5. Retire o parafuso que fixa o painel de E/S.
- 6. Faça deslizar o painel de E/S para o baixo para soltar o gancho do painel de E/S da ranhura do gancho do painel de E/S.
- 7. Retire cuidadosamente o painel de E/S e os cabos do chassis.

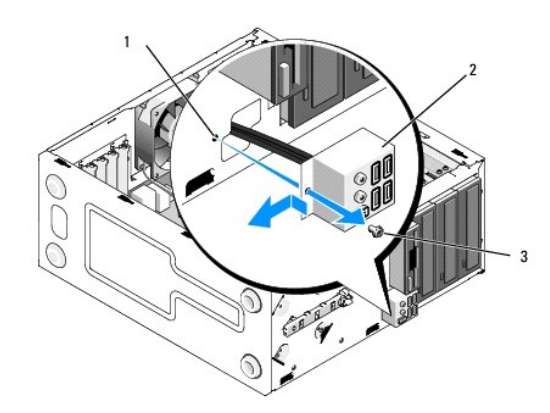

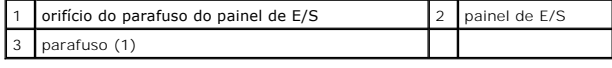

## <span id="page-29-1"></span>**Voltar a colocar o painel de E/S**

1. Oriente os cabos do painel de E/S no chassis através da ranhura do painel de E/S. Alinhe e faça deslizar o gancho do painel de E/S para a ranhura do<br>gancho do painel de E/S.

**AVISO**: Tenha cuidado para não danificar os conectores do cabo e os ganchos de encaminhamento do cabo quando fizer deslizar o painel de E/S para<br>o computador.

- 2. Volte a colocar e aperte o parafuso que fixa o painel de E/S.
- 3. Volte a ligar os cabos à placa de sistema.
- 4. Volte a colocar a moldura (consulte [Voltar a colocar a moldura\)](file:///C:/data/systems/Vos410/pt/sm/html/bezel.htm#wp1180347).
- 5. Execute os passos no procedimento [Depois de trabalhar no computador](file:///C:/data/systems/Vos410/pt/sm/html/work.htm#wp1182653).
- 6. Verifique se o computador está a funcionar correctamente executando o Dell Diagnostics. Consulte o *guia de configuração e de referência rápida* para obter a antes antes antes de teres antes configuração e de referênc

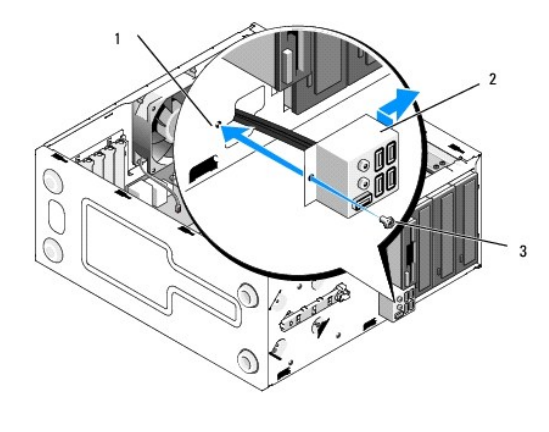

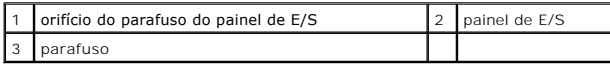

## **Memória**

**Manual de serviço do Dell™ Vostro™ 410** 

- [Retirar módulos de memória](#page-31-0)
- [Substituir ou adicionar um módulo de memória](#page-31-1)
- **ADVERTÊNCIA: Antes de trabalhar no interior do computador, leia as informações de segurança fornecidas com o mesmo. Para obter informações adicionais sobre os melhores procedimentos de segurança, consulte a página inicial da conformidade de regulamentos em www.dell.com/regulatory\_compliance.**

# <span id="page-31-0"></span>**Retirar módulos de memória**

- 1. Siga os procedimentos em [Antes de trabalhar no computador.](file:///C:/data/systems/Vos410/pt/sm/html/work.htm#wp1180052)
- 2. Retire a tampa do computador (consulte [Retirar a tampa do computador\)](file:///C:/data/systems/Vos410/pt/sm/html/cover.htm#wp1180476).
- 3. Localize os módulos de memória na placa de sistema (consulte [Componentes da placa de sistema](file:///C:/data/systems/Vos410/pt/sm/html/work.htm#wp1182852)).
- 4. Pressione o gancho de fixação em cada uma das extremidades do conector do módulo de memória.

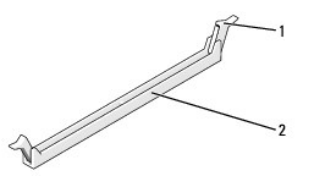

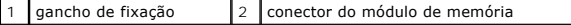

5. Segure o módulo e puxe-o para cima.

Se for difícil retirar o módulo, mova-o cuidadosamente para trás e para a frente para o retirar do conector.

## <span id="page-31-1"></span>**Substituir ou adicionar um módulo de memória**

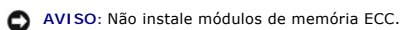

AVISO: Se retirar os módulos de memória originais do computador durante uma actualização de memória, mantenha-os separados dos módulos novos<br>que poderá eventualmente ter, mesmo que os tenha adquirido na Dell™. Se for poss Um par de módulos de memória compatíveis instalado nos conectores DIMM 1 e 2 e outro par compatível instalado nos conectores DIMM 3 e 4.

**NOTA: Se instalar pares misturados de memória PC2-**5300 (DDR2 667-MHz) e PC2-6400 (DDR2 800-**MHz), os módulos funcionam à velocidade do módulo**<br>mais lento instalado.

1. Certifique-se de que instala um único módulo de memória no conector DIMM 1, o conector mais próximo do processador, antes de instalar módulos noutros conectores.

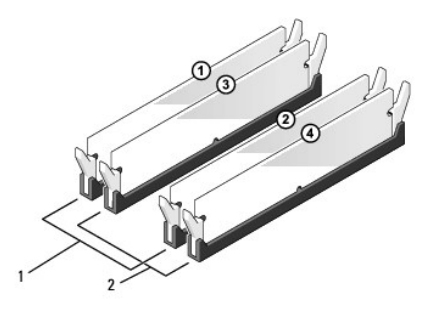

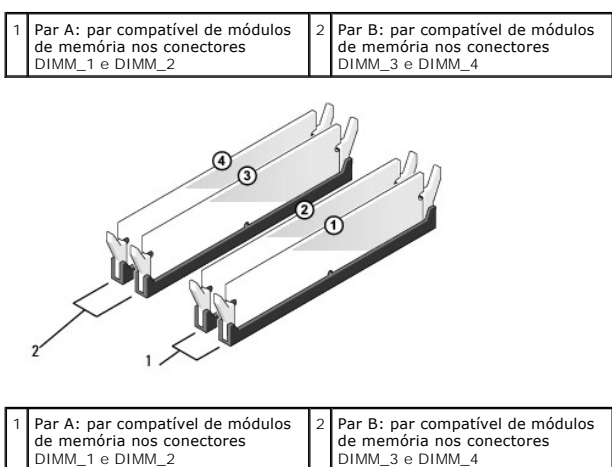

Alinhe o entalhe na parte inferior do módulo com a barra transversal no conector.

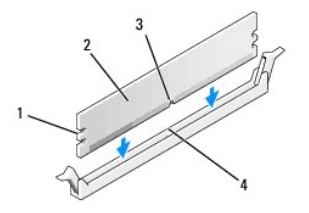

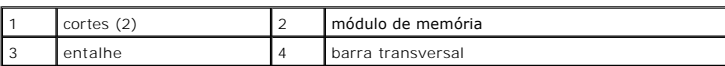

AVISO: Para evitar danificar o módulo de memória, pressione-o directamente para baixo em direcção ao conector aplicando força igual em cada uma<br>das extremidades do módulo.

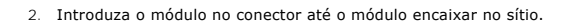

Se introduzir o módulo correctamente, os ganchos de fixação encaixam nos cortes em cada um das extremidades do módulo.

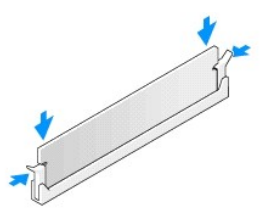

- 3. Execute os passos no procedimento [Depois de trabalhar no computador](file:///C:/data/systems/Vos410/pt/sm/html/work.htm#wp1182653).
- 4. Inicie a sessão no seu computador.
- 5. Clique com botão direito do rato no ícone **O meu computador** no ambiente de trabalho do Windows e clique em **Propriedades**.
- 6. Clique no separador **Geral**.
- 7. Para verificar se a memória está instalada correctamente, verifique a quantidade de memória (RAM) listada.

# **Fonte de alimentação**

**Manual de serviço do Dell™ Vostro™ 410** 

- [Retirar a fonte de alimentação](#page-34-0)
- [Substituir a fonte de alimentação](#page-34-1)
- [Funções dos pinos para o conector da fonte de alimentação CC](#page-35-0)
- ADVERTENCIA: Antes de trabalhar no interior do computador, leia as informações de segurança fornecidas com o mesmo. Antes de iniciar<br>quaisquer procedimentos descritos nesta secção, siga as instruções de segurança fornecida

**A** ADVERTÊNCIA: Para se proteger contra choques eléctricos, desligue sempre o seu computador da tomada eléctrica antes de retirar a tampa.

## <span id="page-34-0"></span>**Retirar a fonte de alimentação**

- 1. Siga os procedimentos em [Antes de trabalhar no computador.](file:///C:/data/systems/Vos410/pt/sm/html/work.htm#wp1180052)
- 2. Retire a tampa do computador (consulte [Retirar a tampa do computador\)](file:///C:/data/systems/Vos410/pt/sm/html/cover.htm#wp1180476).
- 3. Desligue os cabos de alimentação CC da placa de sistema e das unidades.
- 4. Observe a orientação dos cabos de alimentação DC sob as patilhas no chassis do computador à medida que os retira da placa de sistema e das unidades. Deve orientar estes cabos correctamente quando os voltar a colocar para evitar que estes fiquem apertados ou dobrados.
- 5. Retire o cabo da unidade de disco rígido, o cabo de dados da unidade de CD ou DVD, o cabo de fita do painel frontal e outros cabos do gancho de fixação ao lado da fonte de alimentação.
- 6. Retire os quatro parafusos que ligam a fonte de alimentação à parte posterior do chassis do computador.

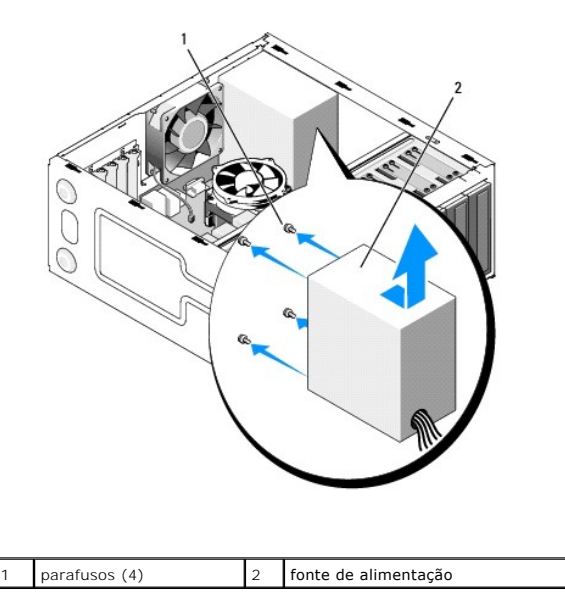

7. Faça deslizar a fonte de alimentação em direcção à parte frontal do computador e levante-a e retire-a.

# <span id="page-34-1"></span>**Substituir a fonte de alimentação**

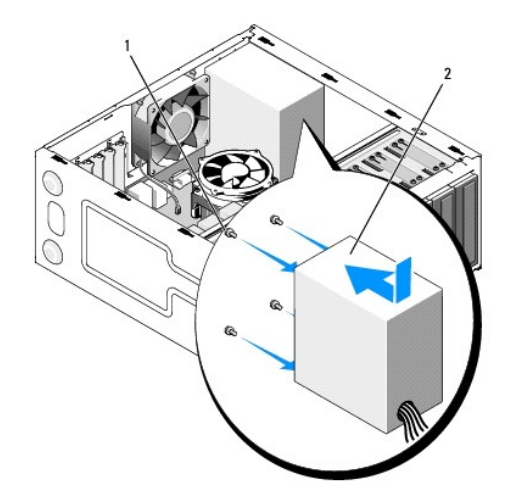

- 1. Coloque a fonte de alimentação de substituição no lugar.
- 2. Volte a colocar e aperte todos os parafusos que fixam a fonte de alimentação à parte posterior do chassis do computador.

**ADVERTÊNCIA: Se não voltar a colocar e apertar todos os parafusos, pode provocar choques eléctricos, uma vez que estes parafusos constituem uma parte fundamental da ligação à terra do sistema.** 

- 0 **AVISO:** Oriente os cabos de alimentação CC sob as patilhas do chassis. Os cabos devem estar correctamente orientados para evitar que fiquem danificados.
- 3. Volte a ligar os cabos de alimentação CC à placa de sistema e às unidades.
- 4. Fixe o cabo da unidade de disco rígido, o cabo de dados da unidade de CD ou DVD e os cabos do painel frontal aos ganchos de fixação dentro do chassis, quando disponíveis.

**A NOTA:** Volte a verificar todas as ligações dos cabos para se certificar de que estes estão bem fixos.

- 5. Execute os passos no procedimento [Depois de trabalhar no computador](file:///C:/data/systems/Vos410/pt/sm/html/work.htm#wp1182653).
- 6. Verifique se o computador está a funcionar correctamente executando o Dell Diagnostics. Consulte o *guia de configuração e de referência rápida* para obter a computador está a funcionar correctamente executando o Dell D
- **ADVERTÊNCIA: Se não voltar a colocar e apertar todos os parafusos, pode provocar choques eléctricos, uma vez que estes parafusos constituem uma parte fundamental da ligação à terra do sistema.**

<span id="page-35-0"></span>**Funções dos pinos para o conector da fonte de alimentação CC** 

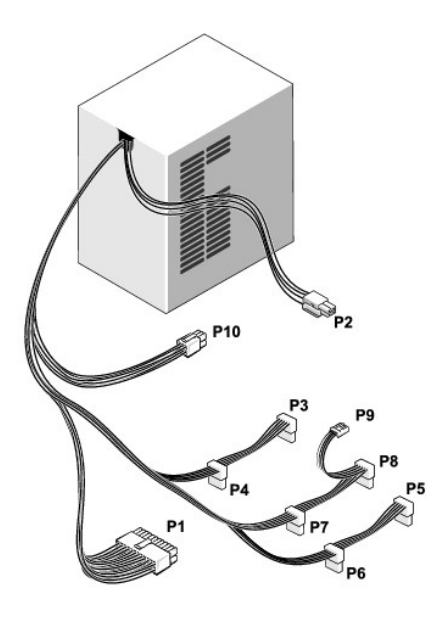

## **Conector de alimentação CC P1**

13 14 15 16 17 18 19 20 21 22 23 24

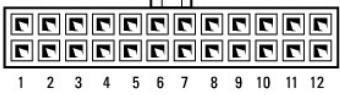

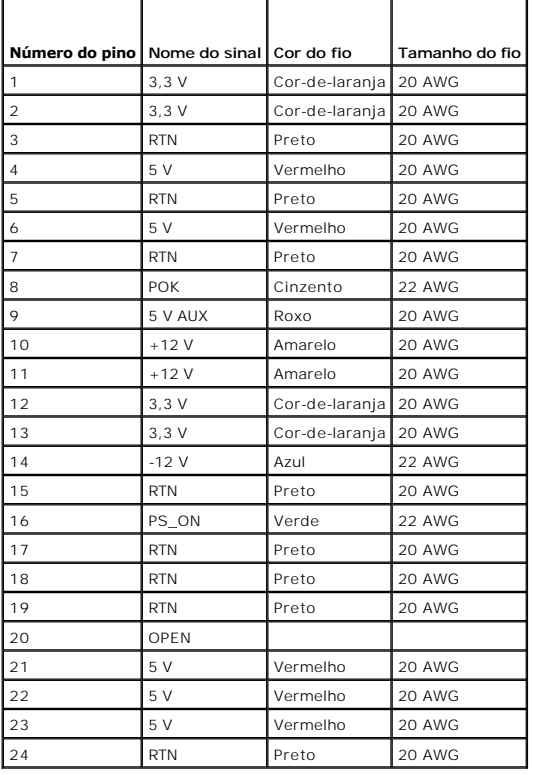

## **Conector de alimentação CC P2**

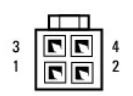

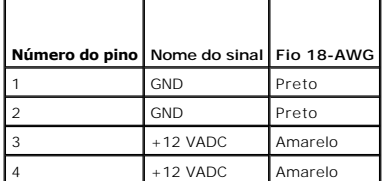

# **Conectores de alimentação CC P3, P4, P5, P6, P7 e P8**

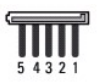

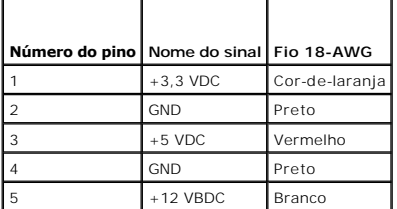

## **Conector de alimentação CC P9**

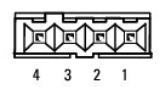

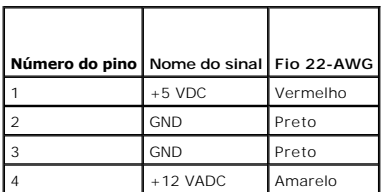

## **Conector de alimentação CC P10**

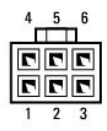

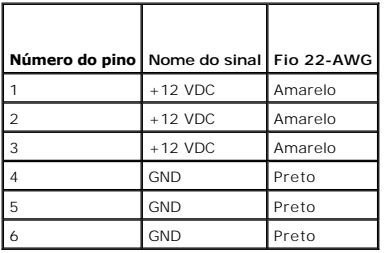

### **Placa de sistema Manual de serviço do Dell™ Vostro™ 410**

- 
- [Retirar a placa de sistema](#page-39-0)
- [Substituir a placa de sistema](#page-40-0)
- ADVERTENCIA: Antes de trabalhar no interior do computador, leia as informações de segurança fornecidas com o mesmo. Para obter informações<br>adicionais sobre os melhores procedimentos de segurança, consulte a página inicial
- ADVERTENCIA: Como forma de protecção contra a possibilidade de choques eléctricos, laceração devido às lâminas em movimento da ventoinha<br>ou outros ferimentos inesperados, desligue sempre o seu computador da tomada eléctric

# <span id="page-39-0"></span>**Retirar a placa de sistema**

- 1. Siga os procedimentos em [Antes de trabalhar no computador.](file:///C:/data/systems/Vos410/pt/sm/html/work.htm#wp1180052)
- 2. Coloque o computador sobre o seu lado direito numa superfície plana e limpa.
- 3. Retire a tampa do computador (consulte [Retirar a tampa do computador\)](file:///C:/data/systems/Vos410/pt/sm/html/cover.htm#wp1180476).
- 4. Retire todas as PC cards das ranhuras do computador. Coloque-as separadamente numa embalagem antiestática.
- 5. Desligue todos os cabos de dados das unidades de CD/DVD/disquetes/disco rígido da placa de sistema.
- 6. Desligue todos os cabos do painel frontal e do módulo FlexBay da placa de sistema.
- 7. Desligue os cabos de alimentação CC de 12V e 24 pinos da placa de sistema.
- 8. Se a placa de sistema for substituída por outra placa de sistema:
	- a. Retire o conjunto do dissipador de calor do processador (consulte [Retire o conjunto do dissipador de calor do processador\)](file:///C:/data/systems/Vos410/pt/sm/html/fans.htm#wp1180155).
	- b. Retire os módulos de memória da placa de sistema (consulte [Substituir ou adicionar um módulo de memória](file:///C:/data/systems/Vos410/pt/sm/html/memory.htm#wp1190251)) e coloque-os separadamente numa embalagem antiestática.
	- c. Retire o processador da placa de sistema (consulte [Retirar o processador\)](file:///C:/data/systems/Vos410/pt/sm/html/cpu.htm#wp1192024) e coloque-o numa embalagem antiestática.
- 9. Desligue o cabo da ventoinha do chassis da placa de sistema.
- 10. Desligue todos os cabos adicionais da placa de sistema.
- 11. Retire todos os parafusos que fixam a placa de sistema ao chassis do computador.

**A ADVERTÊNCIA: A placa de sistema é extremamente frágil. Tenha muito cuidado ao manusear a placa de sistema.** 

12. Retire cuidadosamente a placa de sistema do chassis do computador e coloque-a numa embalagem antiestática.

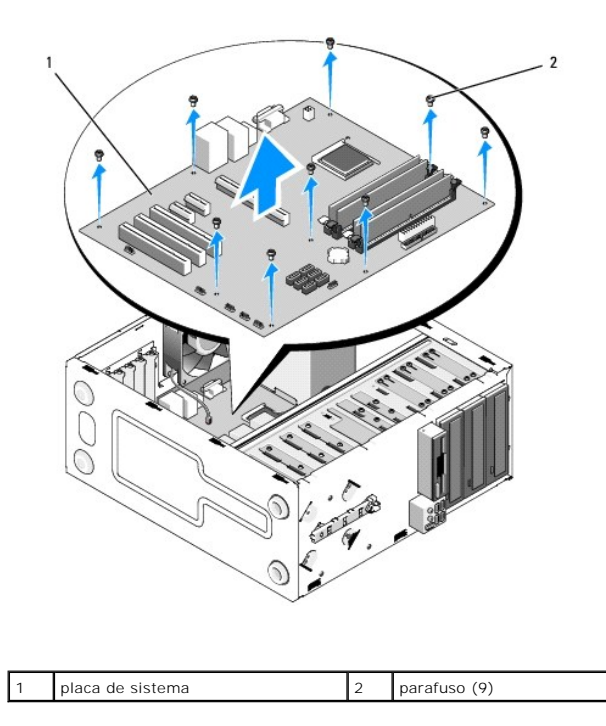

# <span id="page-40-0"></span>**Substituir a placa de sistema**

- 1. Siga os procedimentos em Antes de trabalhar no computa
- 2. Coloque o computador sobre o seu lado direito numa superfície plana e limpa.
- 3. Retire a tampa do computador, se necessário (consulte [Retirar a tampa do computador](file:///C:/data/systems/Vos410/pt/sm/html/cover.htm#wp1180476)).
- 4. Retire a placa de sistema da sua embalagem e coloque-**a cuidadosamente na posição dentro do chassis do computador. Alinhe os orifícios da placa de<br>sistema com os orifícios dos parafusos no chassis, certificando-se de qu**

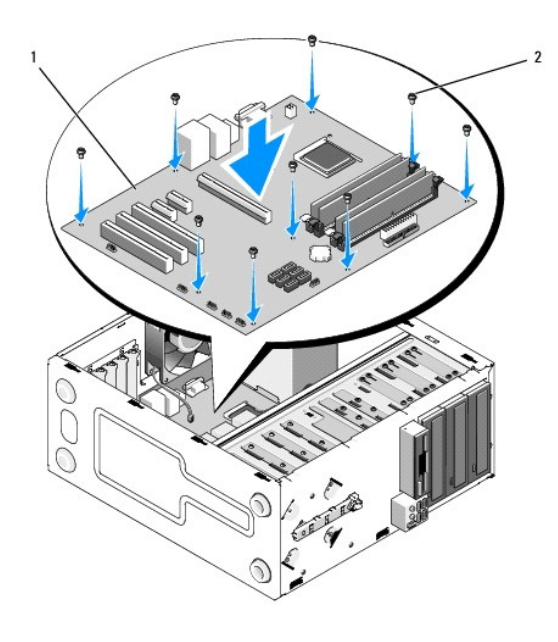

5. Fixe a placa de sistema ao chassis utilizando os parafusos da placa de sistema removida. Evite apertar demasiado os parafusos.

ADVERTENCIA: Se não voltar a colocar e apertar todos os parafusos correctamente, a ligação à terra da placa de sistema pode não ser efectuada<br>de forma adequada, o que pode resultar em falhas no sistema operativo.

- 6. Ligue o cabo de alimentação CC de 12 V à placa de sistema.
- 7. Ligue o cabo da ventoinha do chassis à placa de sistema.
- 8. Ligue todos os cabos de dispositivos do painel frontal e do FlexBay à placa de sistema.
- 9. Ligue todos os cabos de dados das unidades de CD/DVD/disco rígido à placa de sistema.
- 10. Se a placa de sistema for substituída por uma placa de sistema diferente da que foi retirada:
	- a. Instale os módulos de memória na placa de sistema (consulte [Substituir ou adicionar um módulo de memória](file:///C:/data/systems/Vos410/pt/sm/html/memory.htm#wp1190251)).
	- b. Instale o processador na placa de sistema (consulte **Substituir o processador**).
	- c. Instale o conjunto do dissipador de calor do processador (consulte [Voltar a colocar o conjunto do dissipador de calor do processador](file:///C:/data/systems/Vos410/pt/sm/html/fans.htm#wp1180446)).
- 11. Ligue os cabos adicionais à placa de sistema, conforme necessário.
- 12. Ligue o cabo de alimentação CC de 24 pinos à placa de sistema.
- 13. Instale todas as PC cards nas ranhuras do computador.
- 14. Verifique todas as ligações dos cabos no chassis do computador para se certificar de que estão fixos.
- 15. Execute os passos no procedimento [Depois de trabalhar no computador](file:///C:/data/systems/Vos410/pt/sm/html/work.htm#wp1182653).
- 16. Verifique se o computador está a funcionar correctamente executando o Dell Diagnostics. Consulte o *guia de configuração e de referência rápida* para obter<br>ajuda com o Dell Diagnostics.

# **Configuração do sistema**

**Manual de serviço do Dell™ Vostro™ 410** 

- **O** [Descrição geral](#page-42-0)
- **O** Entrar na configuração do sistem
- [Ecrãs de configuração do sistema](#page-42-2)
- [Opções de configuração do sistema](#page-42-3)
- [Sequência de arranque](#page-44-0)
- [Limpar palavras-passe esquecidas](#page-44-1)
- [Limpar definições do CMOS](#page-45-0)
- **O** [Actualizar o BIOS](#page-46-0)

# <span id="page-42-0"></span>**Descrição geral**

Utilize a configuração do sistema da seguinte forma:

- l Para alterar as informações de configuração do sistema depois de adicionar, alterar ou remover qualquer hardware no seu computador
- l Para definir ou alterar uma opção seleccionável pelo utilizador, tal como a palavra-passe do utilizador
- l Para ler a quantidade de memória actual ou definir o tipo de unidade de disco rígido instalado

Antes de utilizar a configuração do sistema, recomenda-se que anote as informações do ecrã de configuração do sistema para referência futura.

AVI SO: Não altere as definições deste programa, excepto se for um utilizador de computadores com muita experiência. Certas alterações podem fazer<br>com que o computador não funcione correctamente.

# <span id="page-42-1"></span>**Entrar na configuração do sistema**

- 1. Ligue (ou reinicie) o computador.
- 2. Quando o logótipo azul da DELL™ for visualizado, deve aguardar até surgir a solicitação de comando F2.
- 3. Quando a solicitação de comando F2 surgir, pressione <F2> imediatamente.
- NOTA: A solicitação de comando F2 indica que o teclado foi iniciado. Esta solicitação de comando pode surgir de forma muito rápida e, por isso, deve<br>aguardar atentamente até que esta surja e, em seguida, pressionar <F2>. S qualquer efeito.
- 4. Se esperar demasiado tempo e o logótipo do sistema operativo aparecer, continue a aguardar até visualizar o ambiente de trabalho do Microsoft® Windows®. Em seguida, encerre o computador (consulte [Desligar o computador](file:///C:/data/systems/Vos410/pt/sm/html/work.htm#wp1182618)) e tente novamente.

# <span id="page-42-2"></span>**Ecrãs de configuração do sistema**

O ecrã de configuração do sistema apresenta informações de configuração actuais ou variáveis para o computador. As informações no ecrã estão divididas em<br>três áreas: a lista de opções, o campo das opções activadas e as fun

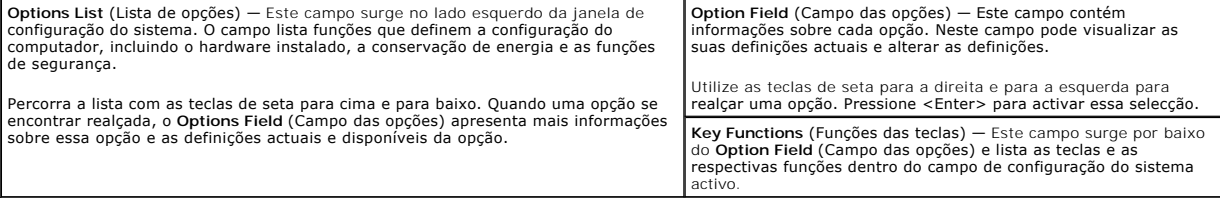

# <span id="page-42-3"></span>**Opções de configuração do sistema**

**NOTA:** Dependendo do seu computador e dos dispositivos instalados, os itens listados nesta secção podem não aparecer ou podem não aparecer exactamente conforme listados.

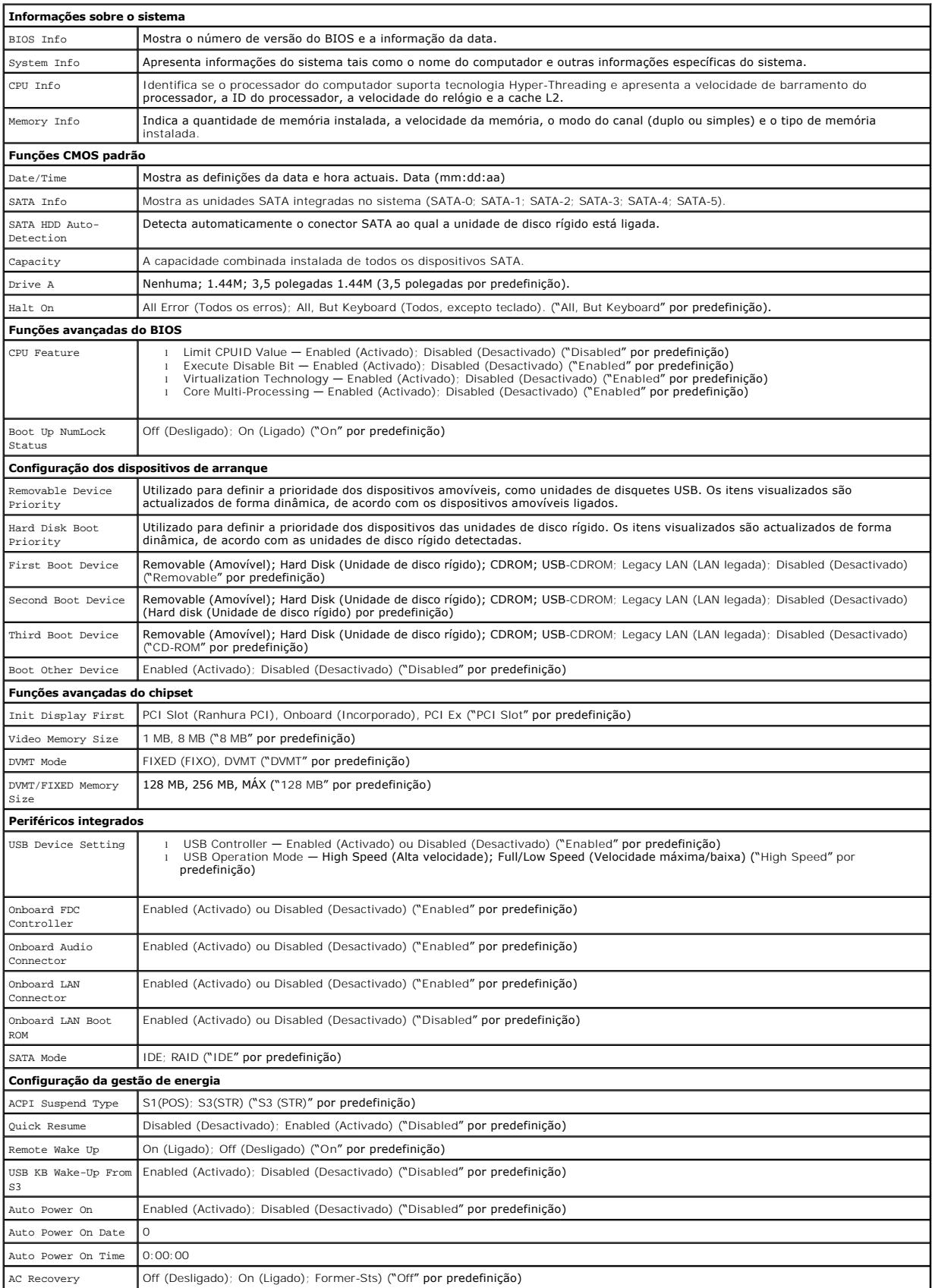

## <span id="page-44-0"></span>**Sequência de arranque**

Esta função permite-lhe alterar a sequência de arranque dos dispositivos.

## **Definições de opção**

- l Diskette Drive (Unidade de disquetes) O computador tenta iniciar a partir da unidade de disquetes. Se a disquete na unidade não é de arranque, se<br>não existir nenhuma disquete na unidade ou se o computador não tiver uma erro.
- l **Hard Drive** (Unidade de disco rígido) O computador tenta iniciar a partir da unidade de disco rígido principal. Se não existir nenhum sistema operativo na unidade, o computador cria uma mensagem de erro.
- l **CD Drive** (Unidade de CD) O computador tenta iniciar a partir da unidade de CD. Se não existir nenhum CD na unidade ou se o CD não possuir um sistema operativo, o computador cria uma mensagem de erro.
- l **USB Flash Device** (Dispositivo flash USB) Introduza o dispositivo de memória numa porta USB e reinicie o computador. Quando F12 = Boot Menu (F12 = Menu de arranque) aparecer no canto superior direito do ecrã, pressione <F12>. O BIOS detecta o dispositivo e adiciona a opção de armazenamento USB ao menu de arranque.

**IOTA:** A inicialização a partir de um dispositivo USB só poderá ser feita se este for iniciável. Para garantir que o dispositivo é iniciável, consulte a documentação correspondente.

## **Alterar a sequência de arranque para o arranque actual**

Pode utilizar esta função para, por exemplo, indicar ao computador que inicie a partir da unidade de CD, de modo a que possa executar o Dell Diagnostics no<br>suporte multimédia *Drivers and Utilities* (Controladores e utilit quando os testes de diagnóstico estiverem concluídos. Pode também utilizar esta função para reiniciar o computador a partir de um dispositivo USB, tal como uma unidade de disquetes, um dispositivo de armazenamento USB ou uma unidade de CD-RW.

- 1. Se estiver a iniciar a partir de um dispositivo USB, ligue o dispositivo USB a uma entrada USB.
- 2. Ligue (ou reinicie) o computador.
- 3. Quando F2 = Setup, F12 = Boot Menu (F2 = Configuração, F12 = Menu de arranque) aparecer no canto superior direito do ecrã, pressione <F12>.

Se esperar demasiado tempo e o logótipo do sistema operativo aparecer, continue a aguardar até visualizar o ambiente de trabalho do Microsoft Windows. Em seguida, encerre o computador e tente novamente.

Surge o **Boot Device Menu** (Menu dos dispositivos de arranque), apresentando todos os dispositivos de arranque disponíveis. Junto a cada dispositivo é apresentado um número.

4. Na parte inferior do menu, introduza o número do dispositivo que será utilizado apenas para o arranque actual.

Por exemplo, se estiver a iniciar a partir de um dispositivo de armazenamento USB, realce **USB Flash Device** (Dispositivo flash USB) e pressione <Enter>.

**NOTA:** A inicialização a partir de um dispositivo USB só poderá ser feita se este for iniciável. Para garantir que o dispositivo é iniciável, consulte a documentação correspondente.

## **Alterar a sequência de arranque para futuros arranques**

- 1. Entre na configuração do sistema (consulte *Entrar na configuração do sistema*).
- 2. Utilize as teclas de seta para realçar a opção de menu **Boot Sequence** (Sequência de arranque) e pressione <Enter> para aceder ao menu.

**MOTA:** Anote a sua sequência de arranque actual, caso pretenda recuperá-la.

- 3. Pressione as teclas de seta para cima e para baixo para percorrer a lista de dispositivos.
- 4. Pressione a barra de espaços para activar ou desactivar um dispositivo (os dispositivos activados têm uma marca de verificação).
- 5. Pressione mais (+) ou menos (–) para mover um dispositivo seleccionado para cima ou para baixo na lista.

## <span id="page-44-1"></span>**Limpar palavras-passe esquecidas**

ADVERTENCIA: Antes de trabalhar no interior do computador, leia as informações de segurança fornecidas com o mesmo. Para obter informações<br>adicionais sobre os melhores procedimentos de segurança, consulte a página inicial **www.dell.com/regulatory\_compliance.** 

1. Siga os procedimentos em [Antes de trabalhar no computador.](file:///C:/data/systems/Vos410/pt/sm/html/work.htm#wp1180052)

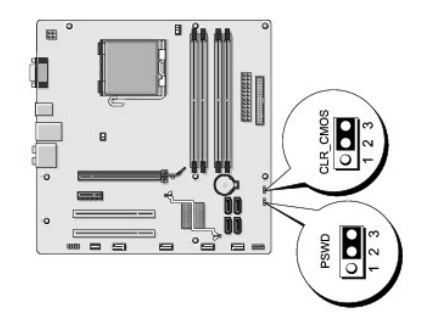

- 2. Retire a tampa do computador (consulte [Retirar a tampa do computador\)](file:///C:/data/systems/Vos410/pt/sm/html/cover.htm#wp1180476).
- 3. Localize o conector de 3 pinos da palavra-passe (PSWD) na placa de sistema.
- 4. Retire a ficha do jumper de 2 pinos dos pinos 2 e 3 e coloque-a nos pinos 1 e 2.
- 5. Aguarde durante aproximadamente cinco segundos para limpar a palavra- passe.
- 6. Retire a ficha do jumper de 2 pinos dos pinos 1 e 2 e volte a colocá-la nos pinos 2 e 3 para activar a função de palavra-passe.
- 7. Volte a colocar a tampa do computador (consulte [Voltar a colocar a tampa do computador](file:///C:/data/systems/Vos410/pt/sm/html/cover.htm#wp1180718)).
- **AVISO:** Para ligar um cabo de rede, ligue primeiro o cabo ao dispositivo de rede e, em seguida, ligue-o ao computador.
- 8. Ligue o computador e os dispositivos às tomadas eléctricas e ligue-os.

# <span id="page-45-0"></span>**Limpar definições do CMOS**

- ADVERTENCIA: Antes de trabalhar no interior do computador, leia as informações de segurança fornecidas com o mesmo. Para obter informações<br>adicionais sobre os melhores procedimentos de segurança, consulte a página inicial **www.dell.com/regulatory\_compliance.**
- 1. Siga os procedimentos em [Antes de trabalhar no computador.](file:///C:/data/systems/Vos410/pt/sm/html/work.htm#wp1180052)

**A NOTA:** O computador deve ser desligado da tomada eléctrica para limpar as definições do CMOS.

- 2. Retire a tampa do computador (consulte [Retirar a tampa do computador\)](file:///C:/data/systems/Vos410/pt/sm/html/cover.htm#wp1180476).
- 3. Reponha as definições do CMOS actuais:
	- a. Localize o jumper CMOS de 3 pinos (CLEAR CMOS) na placa de sistema (consulte [Componentes da placa de sistema\)](file:///C:/data/systems/Vos410/pt/sm/html/work.htm#wp1182852).
	- b. Retire a ficha do jumper dos pinos 2 e 3 do jumper CMOS (CLEAR CMOS).
	- c. Coloque a ficha do jumper nos pinos 1 e 2 do jumper CMOS (CLEAR CMOS) e aguarde durante aproximadamente cinco segundos.
	- d. Retire a ficha do jumper e volte a colocá-la nos pinos 2 e 3 do jumper CMOS (CLEAR CMOS).

4. Volte a colocar a tampa do computador (consulte [Voltar a colocar a tampa do computador](file:///C:/data/systems/Vos410/pt/sm/html/cover.htm#wp1180718)).

**AVISO:** Para ligar um cabo de rede, ligue primeiro o cabo à porta ou ao dispositivo de rede e, em seguida, ligue-o ao computador.

5. Ligue o computador e os dispositivos às tomadas eléctricas e ligue-os.

# <span id="page-46-0"></span>**Actualizar o BIOS**

O BIOS pode precisar de ser actualizado quando uma nova actualização é disponibilizada ou quando substituir a placa de sistema.

- 1. Ligue o computador.
- 2. Localize o ficheiro de actualização do BIOS referente ao seu computador no site web do apoio técnico da Dell em **support.dell.com**.
- 3. Clique em **Download Now** (Transferir agora) para transferir o ficheiro.
- 4. Se a janela **Export Compliance Disclaimer** (Declaração sobre compatibilidade com leis de exportação) aparecer, clique em **Yes, I Accept this Agreement** (Sim, eu aceito este contrato).

Irá surgir a janela **File Download** (Transferir ficheiro).

5. Clique em **Save this program to disk** (Guardar este programa no disco) e clique em **OK**.

Irá surgir a janela **Save In** (Guardar em).

- 6. Clique na seta para baixo para visualizar o menu **Save In** (Guardar em), seleccione **Desktop** (Ambiente de trabalho) e clique em **Save** (Guardar). O ficheiro será guardado no seu ambiente de trabalho.
- 7. Clique em Close (Fechar) quando a janela **Download Complete** (Transferência concluída) for apresentada.

O ícone do ficheiro irá surgir no seu ambiente de trabalho com o mesmo nome do ficheiro de actualização do BIOS transferido anteriormente.

8. Clique duas vezes no ícone do ficheiro que está no ambiente de trabalho e siga as instruções apresentadas no ecrã.

**Manual de serviço do Dell™ Vostro™ 410** 

## **Notas, avisos e advertências**

**NOTA:** NOTA indica informações importantes para melhor utilizar o computador.

**AVISO:** AVISO indica potenciais danos do hardware ou perda de dados e explica como evitar o problema.

#### **ADVERTÊNCIA: ADVERTÊNCIA indica potenciais danos no equipamento, lesões corporais ou mesmo morte.**

Se adquiriu um computador DELL™ série n, as referências neste documento relativas aos sistemas operativos Microsoft® Windows® não são aplicáveis.

## **As informações neste documento estão sujeitas a alterações sem aviso prévio. © 2008 Dell Inc. Todos os direitos reservados.**

Qualquer tipo de reprodução sem autorização por escrito da Dell Inc. é estritamente proibida.

Marcas comerciais utilizadas neste texto: *Dell,* **o logótipo** DELL e Vostro **são marcas comerciais da Dell Inc.;** Intelé ma**rca comercial registada** da Intel Corporation nos E.U.A. e<br>noutros países; Microsoft, Windows, Wi

Outros nomes e marcas comerciais podem ser mencionados neste documento como referência às entidades que invocam essas marcas e nomes ou os seus produtos. A Dell Inc.<br>renuncia a quaisquer interesses de propriedade relativam

**Modelo DCGAF**

**Agosto de 2008 Rev. A00**

## **Resolução de problemas**

**Manual de serviço do Dell™ Vostro™ 410** 

- **O** [Ferramentas](#page-48-0)
- **O** [Dell Diagnostics](#page-50-0)
- **O** [Solucionar problemas](#page-53-0)
- **O** [Serviço de actualização técnica da Dell](#page-62-0)
- [Utilitário de assistência Dell](#page-62-1)

## <span id="page-48-0"></span>**Ferramentas**

# <span id="page-48-2"></span>**Luzes de alimentação**

ADVERTENCIA: Antes de trabalhar no interior do computador, leia as informações de segurança fornecidas com o mesmo. Para obter informações<br>adicionais sobre os melhores procedimentos de segurança, consulte a página inicial **www.dell.com/regulatory\_compliance.** 

A luz do botão de alimentação localizada na parte frontal do computador acende e fica intermitente ou permanece fixa para indicar os diferentes estados:

- l Se a luz de alimentação estiver azul e o computador não estiver a responder, consulte Códigos de sinais sonoro
- l Se a luz de alimentação estiver azul e intermitente, o computador encontra-se no modo de espera. Pressione uma tecla, mova o rato ou pressione o botão de alimentação para retomar o funcionamento normal.
- l Se a luz de alimentação estiver apagada, o computador está desligado ou não está a receber energia.
	- ¡ Encaixe novamente o cabo de alimentação na entrada de alimentação na parte posterior do computador e na tomada eléctrica.
	- ¡ Se o computador estiver ligado a uma extensão eléctrica, certifique-se de que esta está ligada a uma tomada eléctrica e que se encontra ligada.
	- ¡ Retire todos os dispositivos de protecção de alimentação, as extensões e os cabos de extensão da alimentação para verificar se o computador liga correctamente
	- ¡ Certifique-se de que a tomada eléctrica está a funcionar, testando-a com outro dispositivo, como um candeeiro.
	- ¡ Certifique-se de que o cabo de alimentação principal e o cabo do painel frontal se encontram correctamente ligados à placa de sistema (consulte a de sistema)
- l Se a luz de alimentação estiver âmbar e intermitente, o computador está a receber energia eléctrica mas pode existir algum problema interno de alimentação.
	- ¡ Certifique-se de que interruptor de selecção de tensão está definido para corresponder à alimentação CA da sua região, se aplicável.
	- o Certifique-[se de que o cabo de alimentação do processador está correctamente ligado à placa de sistema \(consulte](file:///C:/data/systems/Vos410/pt/sm/html/work.htm#wp1182852) Componentes da placa de sistema).
- l Se a luz de alimentação estiver âmbar e fixa, um dispositivo pode estar com problemas ou instalado incorrectamente.
	- o Retire e volte a instalar os módulos de memória (consulte [Substituir ou adicionar um módulo de memória](file:///C:/data/systems/Vos410/pt/sm/html/memory.htm#wp1190251))
	- o Retire e volte a instalar todas as placas (consulte [Placas PCI e PCI Express\)](file:///C:/data/systems/Vos410/pt/sm/html/cards.htm#wp1190182).
- l Elimine interferências. Algumas causas de interferência possíveis são:
	- ¡ Cabos de extensão de alimentação, de teclado e de rato
	- ¡ Excesso de dispositivos ligados a uma extensão
	- ¡ Várias extensões ligadas à mesma tomada eléctrica

## <span id="page-48-1"></span>**Códigos de sinais sonoros**

O computador pode emitir uma série de sinais sonoros durante o arranque se o monitor não conseguir apresentar erros ou problemas. Por exemplo, um<br>código pode consistir em três sinais sonoros curtos repetidos, indicando que

Se o computador emitir uma sequência de sinais sonoros durante o arranque:

- 1. Anote o código de sinais sonoros.
- 2. Execute o [Dell Diagnostics](#page-50-0) para melhor identificar o problema. (consulte **Dell Diagnostics**).

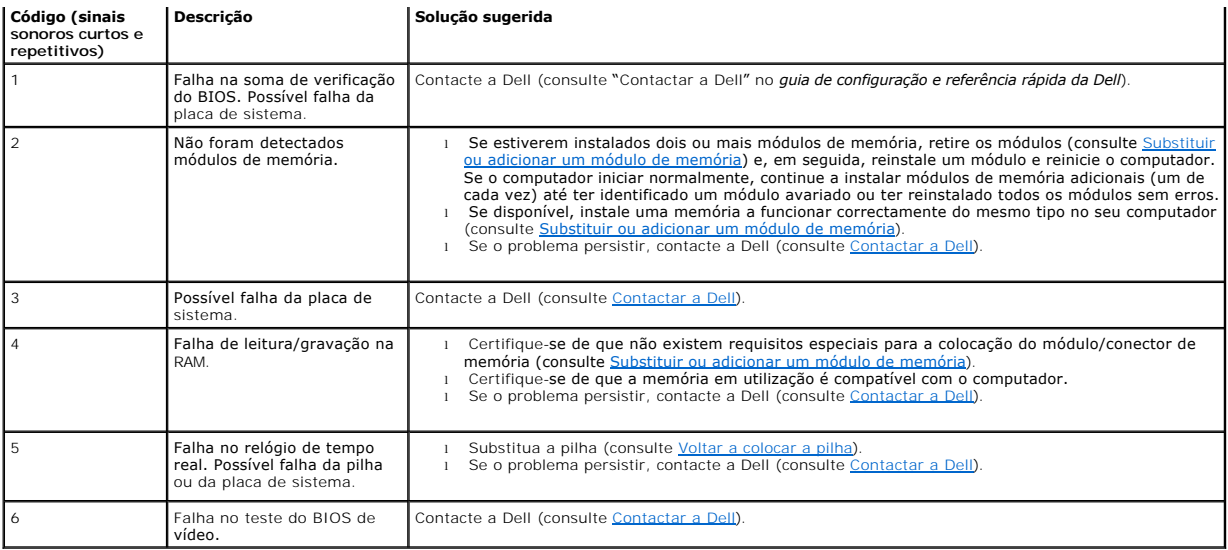

## **Mensagens do sistema**

**M** NOTA: Se a mensagem recebida não aparecer na tabela, consulte a documentação do sistema operativo ou do programa que estava em execução no momento em que a mensagem surgiu.

Alert!Previous attempts at booting this system have failed at checkpoint [nnnn].For help in resolving this problem, please note this checkpoint and<br>contact Dell Technical Support (Alerta! Tentativas de arranque anteriores solução desse problema, anote o ponto de verificação e contacte o apoio técnico da Dell) — O computador não conseguiu concluir a rotina de arranque três<br>vezes consecutivas devido ao mesmo erro (consulte <u>Contactar a Dell</u>)

**CMOS checksum error** (Erro de soma de verificação do CMOS) — Possível falha na placa principal ou a pilha do relógio de tempo real está fraca. Substitua a pilha (consulte [Voltar a colocar a pilha\)](file:///C:/data/systems/Vos410/pt/sm/html/coinbat.htm#wp1186766)

**CPU fan failure** (Falha na ventoinha da CPU) — Falha na ventoinha da CPU. Substitua a ventoinha da CPU (consulte [Ventoinhas\)](file:///C:/data/systems/Vos410/pt/sm/html/fans.htm#wp1183935).

**Floppy diskette seek failure** (Falha na busca da unidade de disquetes) — Um cabo pode estar solto ou as informações de configuração do computador podem não corresponder à configuração de hardware. Verifique as ligações do cabo (consulte [Contactar a Dell](file:///C:/data/systems/Vos410/pt/sm/html/contact.htm#wp1180621)).

**Diskette read failure** (Falha na leitura da disquete) — A disquete pode estar defeituosa ou um cabo pode estar solto. Troque a disquete/verifique se existe uma ligação de cabo solta.

**Hard-disk read failure** (Falha de leitura na unidade de disco rígido) — Possível falha da unidade de disco rígido durante o teste de arranque desta (consulte [Contactar a Dell\)](file:///C:/data/systems/Vos410/pt/sm/html/contact.htm#wp1180621).

**Keyboard failure** (Falha no teclado) — Falha no teclado ou um cabo do teclado está solto (consulte [Problemas com o teclado](#page-55-0)).

**No boot device available** (Nenhum dispositivo de arranque disponível) — O sistema não conseguiu detectar um dispositivo ou partição inicializável.

- ¡ Se a unidade de disquetes for o dispositivo de arranque, certifique-se de que os cabos estão ligados e de que existe uma disquete de arranque
- na unidade. ¡ Se a unidade de disco rígido for o dispositivo de arranque, certifique-se de que os cabos estão ligados e de que a unidade está instalada
- correctamente e particionada como um dispositivo de arranque.<br>o Entre na configuração do sistema e certifique-[se de que as informações da sequência de arranque se encontram correctas \(consulte](file:///C:/data/systems/Vos410/pt/sm/html/syssetup.htm#wp1181345) <u>Entrar na</u> configuração do sistema).

No timer tick interrupt (Sem interrupção do temporizador) — Um chip na placa do sistema pode estar avariado ou pode haver uma falha na placa principal (consulte Contactar a Dell). (consulte Contactar a

**Non-system disk or disk error** (Disco não é do sistema ou erro de disco) — Substitua a disquete por outra que tenha um sistema operativo de arranque ou retire a disquete e reinicie o computador.

**Not a boot diskette** (Não é uma disquete de arranque) — Insira uma disquete de arranque na unidade e reinicie o computador.

NOTICE – Hard Drive SELF MONITORING SYSTEM has reported that a parameter has exceeded its normal operating range.Dell recommends that you<br>back up your data regularly. A parameter out of range may or may not indicate a pote regularmente cópias de segurança dos seus dados. Um parâmetro fora do intervalo pode indicar ou não um potencial problema da unidade de disco rígido) — Erro de S.M.A.R.T, possível falha da unidade de disco rígido. Esta funcionalidade pode ser activada ou desactivada na configuração do BIOS.

## <span id="page-50-1"></span>**Resolução de problemas de hardware**

Se algum dispositivo não for detectado durante a instalação do sistema operativo ou se for detectado, mas estiver incorrectamente configurado, poderá<br>utilizar a Resolução de problemas de hardware para resolver o problema d

*Windows XP*:

- 1. Clique em **Iniciar**® **Ajuda e suporte**.
- 2. Introduza hardware troubleshooter (resolução de problemas de hardware) no campo de pesquisa e pressione <Enter> para iniciar a pesquisa.
- 3. Na secção **Corrigir um problema**, clique em **Resolução de problemas de hardware**.
- 4. Na lista **Resolução de problemas de hardware**, seleccione a opção que melhor descreve o problema e clique em **Seguinte** para seguir os restantes passos da resolução de problemas.

*Windows Vista*:

- 1. Clique no botão Iniciar do Windows Vista <sup>de</sup> e, em seguida, clique em Ajuda e suporte.
- 2. Introduza hardware troubleshooter (resolução de problemas de hardware) no campo de pesquisa e Pressione <Enter> para iniciar a pesquisa.
- 3. Nos resultados da pesquisa, seleccione a opção que melhor descreve o problema e siga os passos seguintes da resolução de problemas.

## <span id="page-50-0"></span>**Dell Diagnostics**

**ADVERTÊNCIA: Antes de iniciar qualquer um dos procedimentos descritos nesta secção, siga as instruções de segurança fornecidas com o computador.** 

## **Quando utilizar o Dell Diagnostics**

Se o computador apresentar um problema, execute as verificações nesta secção e, de seguida, execute o Dell Diagnostics antes de contactar o apoio técnico da Dell.

Inicie o Dell Diagnostics a partir da unidade de disco rígido ou a partir do suporte multimédia *Drivers and Utilities* (Controladores e utilitários).

**NOTA:** O suporte multimédia *Drivers and Utilities* (Controladores e utilitários) é opcional e pode não ser fornecido com o seu computador.

**NOTA:** O Dell Diagnostics funciona apenas em computadores Dell.

## **Iniciar o Dell Diagnostics a partir da unidade de disco rígido**

Antes de executar o Dell Diagnostics, entre na configuração do sistema (consulte <u>Entrar na configuração do sistema</u>) para rever as informações de<br>configuração do computador e garantir que o dispositivo que pretende testar

O Dell Diagnostics está localizado numa partição separada do utilitário de diagnóstico na unidade de disco rígido.

**AOTA: Se o seu computador não apresentar uma imagem de ecrã, contacte o apoio técnico da Dell (consulte [Contactar a Dell](file:///C:/data/systems/Vos410/pt/sm/html/contact.htm#wp1180621)).** 

- 1. Certifique-se de que o computador está ligado a uma tomada eléctrica que esteja a funcionar correctamente.
- 2. Ligue (ou reinicie) o computador.

3. Quando o logótipo DELL aparecer, Pressione <F12> imediatamente.

**Z** NOTA: A falha do teclado pode acontecer quando uma tecla do teclado é pressionada durante um longo período de tempo. Para evitar uma possível falha do teclado, pressione e solte <F12> em intervalos regulares para abrir o Boot Device Menu (Menu dos dispositivos de arranque).

Se esperar muito tempo e o logótipo do sistema operativo aparecer, aguarde até visualizar o ambiente de trabalho do Microsoft Windows. Em seguida, encerre o computador e tente novamente.

- 4. Utilize as setas para cima e para baixo para seleccionar **Diagnostics** (Diagnóstico) a partir do menu de arranque e pressione <Enter>.
- NOTA: Se aparecer uma mensagem a informar que não foi localizada qualquer partição do utilitário de diagnóstico, execute o Dell Diagnostics a partir do<br>suporte multimédia *Drivers and Utilities* (Controladores e utilitário (Controladores e utilitários)).
- 5. Pressione qualquer tecla para iniciar o Dell Diagnostics a partir da partição do utilitário de diagnóstico na unidade de disco rígido.
- 6. Pressione <Tab> para seleccionar **Test System** (Testar sistema) e, em seguida, Pressione <Enter>.

**NOTA:** É recomendável que seleccione **Test System** (Testar sistema) para executar um teste completo no computador. Ao seleccionar **Test Memory** (Testar memória) é iniciado o teste de memória completo, que pode demorar até trinta minutos ou mais a ser concluído. Quando o teste<br>estiver concluído, registe os resultados do teste e pressione qualquer tecla par

7. No menu principal do Dell Diagnostics, clique com o botão esquerdo do rato ou pressione <Tab> e, em seguida, pressione <Enter> para seleccionar o teste que pretende executar (consulte [Menu principal do Dell Diagnostics\)](#page-52-0).

**NOTA:** Anote quaisquer códigos de erro e descrições de problemas exactamente como aparecem e siga as instruções do ecrã.

- 8. Depois de os testes estarem todos concluídos, feche a janela de teste para voltar ao menu principal do Dell Diagnostics.
- <span id="page-51-0"></span>9. Feche a janela do menu principal para sair do Dell Diagnostics e reinicie o computador.

## **Iniciar o Dell Diagnostics a partir do suporte multimédia Drivers and Utilities (Controladores e utilitários)**

Antes de executar o Dell Diagnostics, entre na configuração do sistema (consulte [Entrar na configuração do sistema\)](file:///C:/data/systems/Vos410/pt/sm/html/syssetup.htm#wp1181345) para rever as informações de configuração do computador e garantir que o dispositivo que pretende testar é apresentado na configuração do sistema e está activado.

- 1. Introduza o suporte multimédia *Drivers and Utilities* (Controladores e utilitários) na unidade óptica.
- 2. Reinicie o computador.
- 3. Quando logótipo DELL aparecer, pressione <F12> imediatamente.

NOTA: A falha do teclado pode acontecer quando uma tecla do teclado é pressionada durante um longo período de tempo. Para evitar uma<br>possível falha do teclado, pressione e solte <F12> em intervalos regulares para abrir o B

Se esperar muito tempo e o logótipo do sistema operativo aparecer, aguarde até visualizar o ambiente de trabalho do Microsoft Windows. Em seguida, encerre o computador e tente novamente.

4. Quando for apresentada a lista de dispositivos de arranque, utilize as setas para cima ou para baixo para realçar **CD/DVD/CD-RW Drive** (Unidade de CD/DVD/CD-RW) e pressione <Enter>.

**NOTA:** A utilização do menu de arranque de uma vez única altera apenas a sequência de arranque apenas do arranque actual. Após reiniciar, o computador inicia de acordo com a respectiva sequência especificada na configuração do sistema.

5. Pressione qualquer tecla para confirmar que pretende iniciar a partir do CD/DVD.

Se esperar muito tempo e o logótipo do sistema operativo aparecer, aguarde até visualizar o ambiente de trabalho do Microsoft Windows. Em seguida, encerre o computador e tente novamente.

- 6. Introduza 1 para seleccionar **Run the 32 Bit Dell Diagnostics** (Executar o Dell Diagnostics de 32 bits).
- 7. No menu do **Dell Diagnostics**, introduza 1 para seleccionar **Dell 32-bit Diagnostics for Resource CD (graphical user interface)** (Dell Diagnostics de 32 bits do CD Recurso [interface gráfica do utilizador]).
- 8. Pressione <Tab> para seleccionar Test System (Testar sistema) e, em seguida, pressione <Enter>.
	- **NOTA: E recomendável que seleccione Test System** (Testar sistema) para executar um teste completo no computador. Ao seleccionar **Test**<br>**Memory** (Testar memória) é iniciado o teste de memória completo, que pode demorar até estiver concluído, registe os resultados do teste e pressione qualquer tecla para voltar ao menu anterior.

9. No menu principal do Dell Diagnostics, clique com o botão esquerdo do rato ou pressione <Tab> e, em seguida, pressione <Enter> para seleccionar o teste que pretende executar (consulte [Menu principal do Dell Diagnostics\)](#page-52-0).

**NOTA:** Anote quaisquer códigos de erro e descrições de problemas exactamente como aparecem e siga as instruções do ecrã.

- 10. Depois de os testes estarem todos concluídos, feche a janela de teste para voltar ao menu principal do Dell Diagnostics.
- 11. Feche a janela Main Menu (Menu principal) para sair do Dell Diagnostics e reinicie o computador.
- <span id="page-52-0"></span>12. Retire o suporte multimédia *Drivers and Utilities* (Controladores e utilitários) da unidade óptica.

## **Menu principal do Dell Diagnostics**

Depois do Dell Diagnostics ser carregado, é apresentado o seguinte menu:

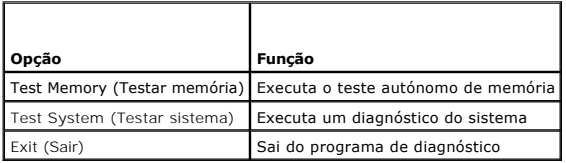

Pressione <Tab> para seleccionar o teste que pretende executar e, em seguida, pressione <Enter>.

**NOTA:** E recomendável que seleccione Test System (Testar sistema) para executar um teste completo no computador. Ao seleccionar Test Memory<br>(Testar memória) é iniciado o teste de memória completo, que pode demorar até tri concluído, registe os resultados do teste e pressione qualquer tecla para voltar a este menu.

Após seleccionar **Test System** (Testar sistema), é apresentado o seguinte menu:

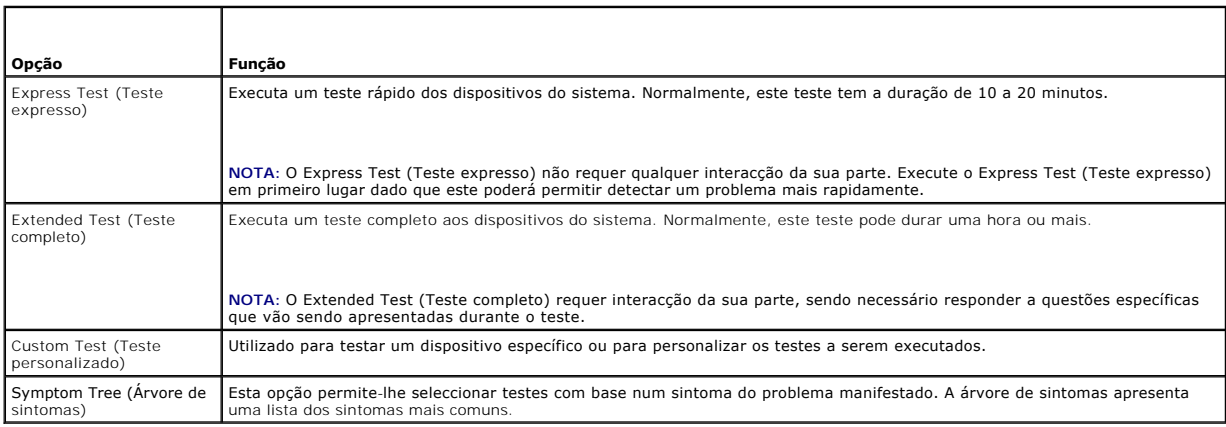

**NOTA:** É recomendável que seleccione **Extended Test** (Teste completo) para executar um teste mais completo aos dispositivos do computador.

Se for encontrado algum problema durante um teste, aparecerá uma mensagem com o código do erro e uma descrição do problema. Anote o código de erro e<br>a descrição do problema exactamente como aparece e siga as instruções apr (consulte [Contactar a Dell](file:///C:/data/systems/Vos410/pt/sm/html/contact.htm#wp1180621)).

**NOT**A: Quando contactar o Suporte Dell, tenha a etiqueta de serviço perto de si. A etiqueta de serviço do computador está localizada na parte superior<br>de cada ecrã de teste.

Os separadores seguintes fornecem informação adicional para que os testes sejam executados a partir da opção Custom Test (Teste personalizado) ou Symptom Tree (Árvore de sintomas):

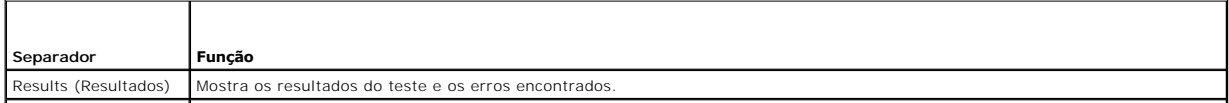

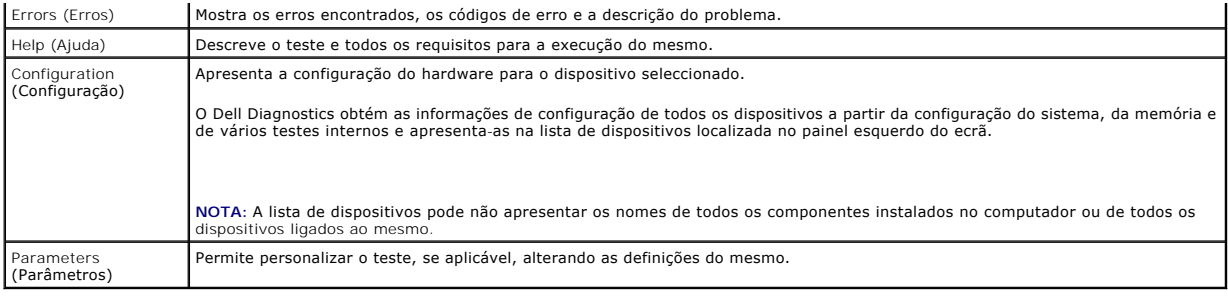

## <span id="page-53-0"></span>**Solucionar problemas**

Siga estas dicas quando estiver a solucionar problemas do computador:

- l Se tiver adicionado ou removido uma peça antes da manifestação do problema, consulte os procedimentos de instalação e certifique-se de que a peça está instalada correctamente.
- 1 Se um dispositivo periférico não funcionar, verifique se ele está ligado correctamente.
- l Se aparecer alguma mensagem no ecrã, anote-a exactamente como ela aparece no ecrã. Essa mensagem pode ajudar a equipa do apoio técnico a diagnosticar e corrigir o(s) problema(s).
- l Se aparecer alguma mensagem de erro num programa, consulte a documentação correspondente.

**NOTA**: Os procedimentos descritos neste documento foram escritos para a visualização predefinida do Windows e, por isso, podem não se aplicar se<br>definir o seu computador Dell™ para a visualização clássica do Windows.

## **Problemas na pilha**

ADVERTENCIA: Se a nova pilha não for instalada correctamente, haverá perigo de explosão. Substitua a pilha apenas por uma do tipo<br>recomendado pelo fabricante ou equivalente. Elimine as pilhas usadas de acordo com as instru

**ADVERTÊNCIA: Antes de iniciar qualquer um dos procedimentos descritos nesta secção, siga as instruções de segurança fornecidas com o computador.** 

**Substitua a pilha —** Se precisar redefinir repetidamente as informações de data e hora depois de ligar o computador ou se o sistema apresentar uma data e hora incorrectas durante o arranque substitua a pilha (consulte [Voltar a colocar a pilha](file:///C:/data/systems/Vos410/pt/sm/html/coinbat.htm#wp1186766)). Se ainda assim a pilha não funcionar correctamente, contacte a Dell (consulte [Contactar a Dell](file:///C:/data/systems/Vos410/pt/sm/html/contact.htm#wp1180621)).

## **Problemas na unidade**

**ADVERTÊNCIA: Antes de iniciar qualquer um dos procedimentos descritos nesta secção, siga as instruções de segurança fornecidas com o computador.** 

#### **Verifique se o Microsoft® Windows® reconhece a unidade —**

*Windows XP*:

l Clique em **Iniciar** e clique em **O meu computador**.

*Windows Vista™*:

l Clique no botão Iniciar do Windows Vista <sup>(2)</sup> e clique em Computador.

Se a unidade não estiver listada, efectue uma pesquisa completa com o software de antivírus para verificar a existência e remover os vírus. Os vírus podem, por vezes, evitar que o Windows reconheça a unidade.

#### **Teste a unidade —**

l Insira um outro disco para eliminar a possibilidade de o original estar com defeito. l Insira uma disquete de arranque na unidade e reinicie o computador.

**Limpe a unidade ou o disco —** Consulte o *guia de tecnologia Dell* para obter mais informações.

**Verifique as ligações dos cabos**

**Execute a Resolução de problemas de hardware —** Consulte [Resolução de problemas de hardware](#page-50-1).

**Execute o Dell Diagnostics - Consulte [Dell Diagnostics.](#page-50-0)** 

#### **Problemas na unidade óptica**

**A NOTA:** A vibração da unidade óptica em alta velocidade é normal e pode provocar ruído, o que não indica um defeito na unidade ou no suporte multimédia.

**A** NOTA: Nem todos os títulos de DVDs funcionam em todas as unidades de DVD, pois diferentes regiões do mundo têm diferentes formatos de discos.

#### **Ajustar o controlo de volume do Windows —**

- Clique no ícone do altifalante no canto inferior direito do ecrã.
- l Certifique-se de que o volume está audível, clicando na barra de deslocamento e arrastando-a para cima. l Para se certificar de que o som não está em silêncio, clique numa das caixas marcadas.
- 

Verifique os altifalantes e o subwoofer - Consulte **Problemas de som e altifalante**.

### **Problemas ao gravar numa unidade óptica**

Feche os outros programas — A unidade óptica precisa receber um fluxo contínuo de dados durante o processo de gravação. Se esse fluxo for interrompido,<br>ocorrerá um erro. Experimente fechar todos os programas antes de grava

Desactive o modo de espera no Windows antes de gravar um disco - Consulte o *guia de tecnologia Dell* ou procure a palavra-chave *em espera* na Ajuda e suporte do Windows para obter informações sobre os modos de gestão de energia.

#### **Problemas na unidade de disco rígido**

#### **Execute a verificação do disco —**

*Windows XP*:

- 1. Clique em **Iniciar** e clique em **O meu computador**.
- 2. Clique com o botão direito em **Disco local C:**. 3. Clique em **Propriedades**® **Ferramentas**® **Verificar agora**.
- 
- 4. Clique em **Procurar e tentar recuperar sectores danificados** e depois clique em Iniciar.

#### *Windows Vista*:

- 1. Clique em **Iniciar** e clique em **Computador**.
- 
- 2. Clique com o botão direito do rato em **Disco local C:**. 3. Clique em **Propriedades**® **Ferramentas**® **Verificar agora**.

A janela **Controlo de conta de utilizador** pode aparecer. Se for um administrador do computador, clique em **Continuar**; caso contrário, contacte o administrador para continuar com a acção desejada.

4. Siga as instruções do ecrã.

## **Mensagens de erro**

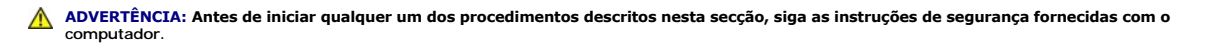

Se a mensagem de erro não estiver listada, consulte a documentação do sistema operativo ou do programa que estava em execução no momento em que a mensagem foi visualizada.

**A filename cannot contain any of the following characters: \ / : \* ? " < > |** (Um nome de ficheiro não pode conter os seguintes caracteres: \ / : \* ? " < > ) — Não utilize estes caracteres nos nomes de ficheiros.

**A required .DLL file was not found** (Um ficheiro .DLL necessário não foi encontrado) — O programa que está a tentar abrir não apresenta um ficheiro essencial. Para remover e, em seguida, voltar a instalar o programa:

*Windows XP*:

- 1. Clique em **Iniciar→ Painel de controlo→ Adicionar ou remover programas→ Programas e funcionalidades.<br>2. Seleccione o programa que deseja remover.<br>3. Clique em Desinstalar.**
- 2. Seleccione o programa que deseja remover. 3. Clique em **Desinstalar**.
- 4. Consulte a documentação do programa para obter as instruções de instalação.

*Windows Vista*:

- 1. Clique em **Iniciar** ® **Painel de controlo**® **Programas**® **Programas e recursos**.
- 2. Seleccione o programa que deseja remover.<br>3. Clique em **Desinstalar**.
- 3. Clique em **Desinstalar**. 4. Consulte a documentação do programa para obter as instruções de instalação.

*drive letter* **:\ is not accessible. The device is not ready.** (A letra da unidade :\ não está acessível. O dispositivo não está preparado) — A unidade não consegue ler o disco. Introduza um disco na unidade e tente novamente.

**Insert bootable media** (Introduza um suporte multimédia de arranque) — Introduza uma disquete, CD ou DVD de arranque.

**Non-system disk error** (Erro: Disco não é do sistema) — Remova a disquete da unidade de disquetes e reinicie o computador.

Not enough memory or resources. Close some programs and try again (Memória ou recursos insuficientes. Feche alguns programas e tente novamente) —<br>Feche todas as janelas e abra o programa que deseja utilizar. Em alguns caso caso, tente executar o programa que deseja utilizar primeiro.

**Operating system not found** (Sistema operativo não encontrado) — Contacte a Dell (consulte [Contactar a Dell\)](file:///C:/data/systems/Vos410/pt/sm/html/contact.htm#wp1180621).

## **Problemas com dispositivos IEEE 1394**

**A** ADVERTÊNCIA: Antes de iniciar qualquer um dos procedimentos descritos nesta secção, siga as instruções de segurança fornecidas com o **computador.** 

**NOTA:** O computador suporta apenas IEEE 1394a padrão.

#### **Verifique se o cabo do dispositivo IEEE 1394 está inserido correctamente no dispositivo e no conector do computador**

**Certifique-se de que o dispositivo 1394 está activado na configuração do sistema —** Consulte [Entrar na configuração do sistema](file:///C:/data/systems/Vos410/pt/sm/html/syssetup.htm#wp1181345).

**Verifique se o dispositivo IEEE 1394 é reconhecido pelo Windows —**

#### *Windows XP*:

1. Clique em **Iniciar** e em **Painel de controlo**.

2. Em **Seleccione uma categoria**, clique em **Desempenho e manutenção**® **Sistema**® **Propriedades do sistema**® **Hardware**® **Gestor de dispositivos**.

*Windows Vista*:

- 1. Clique em **Iniciar** ® **Painel de controlo**® **Hardware e sons**.
- 2. Clique em **Gestor de dispositivos**.

Se o dispositivo IEEE 1394 estiver na lista, o Windows reconhecerá o dispositivo.

Se tiver problemas com um dispositivo IEEE 1394 fornecido pela Dell - Contacte a Dell (consulte [Contactar a Dell](file:///C:/data/systems/Vos410/pt/sm/html/contact.htm#wp1180621)).

<span id="page-55-0"></span>**Se tiver problemas com um dispositivo IEEE 1394 não fornecido pela Dell —** Contacto o fabricante do dispositivo IEEE 1394.

## **Problemas com o teclado**

**A** ADVERTÊNCIA: Antes de iniciar qualquer um dos procedimentos descritos nesta secção, siga as instruções de segurança fornecidas com o **computador.** 

#### **Verifique o cabo do teclado —**

- l Certifique-se de que o cabo do teclado está correctamente ligado ao computador.
- ı Encerre o computador (consulte <u>Antes de trabalhar no computador</u>), volte a ligar o cabo do teclado tal como se vê no diagrama de configuração do<br>computador e, em seguida, reinicie o computador.<br>ι Certifique-se de que o
- 
- tortos. l Remova os cabos de extensão do teclado e ligue o teclado directamente ao computador.

**Teste o teclado —** Ligue um teclado em bom funcionamento ao computador e tente utilizá-lo.

**Execute a Resolução de problemas de hardware —** Consulte [Resolução de problemas de hardware](#page-50-1).

## **Bloqueios e problemas de software**

**ADVERTÊNCIA: Antes de iniciar qualquer um dos procedimentos descritos nesta secção, siga as instruções de segurança fornecidas com o computador.** 

### **O computador não arranca**

**Verifique as luzes de diagnóstico —** Consulte [Luzes de alimentação](#page-48-2).

**Verifique se o cabo de alimentação está correctamente ligado ao computador e à tomada eléctrica**

**O computador deixa de responder** 

**AVISO:** Pode perder dados se não conseguir encerrar o sistema operativo.

Desligue o computador — Se não obtiver resposta ao pressionar uma tecla no teclado ou ao mover o rato, pressione sem soltar o botão de alimentação<br>durante pelo menos 8 a 10 segundos (até o computador se desligar) e, em seg

### **Um programa pára de responder**

#### **Termine o programa —**

- 1. Pressione <Ctrl><Shift><Esc> simultaneamente para ter acesso ao gestor de tarefas.<br>2. Clique no separador **Aplicações**.
- 
- 3. Clique para seleccionar o programa que deixou de responder. 4. Clique em **Terminar tarefa**.

#### **Um programa falha repetidamente**

**A** NOTA: As instruções de instalação da maior parte dos softwares geralmente estão na documentação ou numa disquete, CD ou DVD.

**Verifique a documentação do software —** Se necessário, desinstale e volte a instalar o programa.

#### **Um programa foi concebido para uma versão anterior do sistema operativo Windows**

#### **Execute o Assistente de compatibilidade de programas —**

*Windows XP*:

O assistente de compatibilidade de programas configura um programa, de modo a que este possa ser executado num ambiente semelhante aos ambientes

que não pertencem ao sistema operativo XP.

1. Clique em **Iniciar**® **Todos os programas**® **Acessórios**® **Assistente de compatibilidade de programas**® **Seguinte**.

2. Siga as instruções do ecrã.

*Windows Vista*:

O assistente de compatibilidade de programas configura um programa, de modo a que este possa ser executado num ambiente semelhante aos ambientes que não pertencem ao sistema operativo Vista.

- 1. Clique em **Iniciar** ® **Painel de controlo**® **Programas**® **Utilizar um programa antigo com esta versão do Windows**.
- 1. Chique em **Tricial → Prairier de controlo**⇒<br>2. No ecrã de boas-vindas, clique em **Seguinte**.<br>3. Sina as instrucões do ecrã
- 3. Siga as instruções do ecrã.

### **É apresentado um ecrã azul**

**Desligue o computador —** Se não obtiver resposta ao pressionar uma tecla no teclado ou ao mover o rato, pressione sem soltar o botão de alimentação durante pelo menos 8 a 10 segundos (até o computador se desligar) e, em seguida, reinicie o computador.

**Outros problemas de software** 

**Consulte a documentação de software ou contacte o fabricante do software para obter mais informações sobre resolução de problemas —**

- 
- ı Certifique-se de que o programa é compatível com o sistema operativo instalado no seu computador.<br>ı Certifique-se de que o computador dispõe dos requisitos mínimos de hardware necessários para executar o software. Pa
- consulte a documentação do software. l Certifique-se de que o programa está instalado e configurado correctamente.
- l Certifique-se de que os controladores de dispositivo não estão a entrar em conflito com o programa.
- l Se necessário, desinstale e volte a instalar o programa.

#### **Faça imediatamente cópias de segurança dos seus ficheiros**

**Utilize um programa antivírus para verificar o disco rígido, as disquetes, os CDs ou DVDs**

**Guarde e feche todos os ficheiros ou programas abertos e desligue o seu computador através do menu Iniciar**

## **Problemas de memória**

**A ADVERTÊNCIA: Antes de iniciar qualquer um dos procedimentos descritos nesta secção, siga as instruções de segurança fornecidas com o computador.** 

#### **Se receber uma mensagem de memória insuficiente —**

- l Guarde e feche todos os ficheiros e feche os programas que estiverem abertos, mas que não estão a ser utilizados, verificando se tal é suficiente para
- resolver o problema. 1 [Verifique os requisitos mínimos de memória na documentação do software. Se necessário, instale memória adicional \(consulte](file:///C:/data/systems/Vos410/pt/sm/html/memory.htm#wp1190251) Substituir ou adicionar
- um módulo de memória). l Volte a instalar os módulos de memória para se certificar de que o computador está a comunicar correctamente com a memória.
- 1 Execute o Dell Diagnostics (consulte [Dell Diagnostics\)](#page-50-0)

#### **Se detectar outros problemas de memória —**

- 1 Volte a instalar os módulos de memória (consulte [Substituir ou adicionar um módulo de memória](file:///C:/data/systems/Vos410/pt/sm/html/memory.htm#wp1190251)) para se certificar de que o computador está a comunicar correctamente com a memória.
- l Certifique-se de que está a seguir as directrizes de instalação da memória.
- ı Certifique-**se de que a memória em utilização é compatível com o computador. Para mais informações sobre o tipo de memória suportada pelo<br>computador, consulte <u>[Memória](file:///C:/data/systems/Vos410/pt/sm/html/memory.htm#wp1190361)</u>.**
- l Execute o Dell Diagnostics (consulte [Dell Diagnostics\)](#page-50-0).

# **Problemas no rato**

**A** ADVERTÊNCIA: Antes de iniciar qualquer um dos procedimentos descritos nesta secção, siga as instruções de segurança fornecidas com o **computador.** 

#### **Verifique o cabo do rato —**

l Certifique-se de que o cabo não está danificado ou desgastado e verifique se há pinos tortos ou partidos nos conectores do cabo. Endireite os pinos tortos.

- l Remova qualquer cabo de extensão do rato e ligue o rato directamente ao computador.
- l Verifique se o cabo do rato está ligado como apresentado no diagrama de configuração do seu computador.

#### **Reinicie o computador —**

- 1. Pressione simultaneamente <Ctrl><Esc> para visualizar o menu **Iniciar**.
- 2. Pressione <u>, pressione as teclas de seta para cima e para baixo **para realçar Encerrar** ou **Desligar** e, em seguida, pressione <Enter>.<br>3. Depois de o computador se desligar, volte a ligar o cabo do rato como indicado
- 4. Ligue o computador.

**Teste o rato —** Ligue um rato que esteja em boas condições de funcionamento e tente utilizá-lo.

#### **Verifique as configurações do rato —**

#### *Windows XP*:

1. Clique em **Iniciar**® **Painel de controlo**® **Rato**. 2. Ajuste as configurações conforme necessário.

#### *Windows Vista*:

- 1. Clique em **Iniciar** ® **Painel de controlo**® **Hardware e Som**® **Rato**.
- 2. Ajuste as configurações conforme necessário.

**Volte a instalar o controlador do rato —** Consulte "Controladores para unidades multimédia" no guia de tecnologia da Dell™.

**Execute a Resolução de problemas de hardware —** Consulte [Resolução de problemas de hardware](#page-50-1).

## **Problemas de rede**

**A** ADVERTÊNCIA: Antes de iniciar qualquer um dos procedimentos descritos nesta secção, siga as instruções de segurança fornecidas com o **computador.** 

**Verifique o conector do cabo de rede —** Verifique se o cabo de rede foi inserido correctamente no conector de rede na parte posterior do computador e na<br>tomada de rede.

Verifique as luzes de rede na parte posterior do computador — Se a luz de integridade da ligação (consulte "Acerca do computador" no *guia de configuração*<br>*e de referência rápida*) estiver desligada, não existe comunicaçã

#### **Reinicie o computador e volte a iniciar a sessão na rede**

**Verifique as configurações de rede —** Contacto o seu administrador de rede ou a pessoa que configurou a rede, para verificar se as configurações estão<br>correctas e se a rede está a funcionar.

**Execute a Resolução de problemas de hardware —** Consulte [Resolução de problemas de hardware](#page-50-1).

## **Problemas de energia**

**ADVERTÊNCIA: Antes de iniciar qualquer um dos procedimentos descritos nesta secção, siga as instruções de segurança fornecidas com o computador.** 

**Se a luz de alimentação estiver azul e o computador não estiver a responder —** Consulte [Luzes de alimentação](#page-48-2).

**Se a luz de alimentação estiver azul e intermitente —** O computador está no modo de espera. Pressione uma tecla, mova o rato ou pressione o botão de<br>alimentação para retomar o funcionamento normal.

**Se a luz de alimentação estiver apagada —** O computador está desligado ou não está a receber energia.

- l Encaixe novamente o cabo de alimentação na entrada de alimentação na parte posterior do computador e na tomada eléctrica. l Retire as extensões e os cabos de extensão da alimentação e outros dispositivos de protecção de alimentação para verificar se o computador liga correctamente.
- l Certifique-se de que quaisquer extensões em utilização estão ligadas a uma tomada eléctrica e activadas.
- ı Certifique-se de que a tomada eléctrica está a funcionar, testando-a com outro dispositivo, como um candeeiro.<br>ı Certifique-se de que o cabo de alimentação principal e o cabo do painel frontal se encontram correctame [Componentes da placa de sistema](file:///C:/data/systems/Vos410/pt/sm/html/work.htm#wp1182852)).

Se a luz de alimentação estiver âmbar e intermitente, código de sinal sonoro 3 - O computador está a receber energia, mas pode ter ocorrido uma falha na placa de sistema.

ı ⊂ertifique-se de que o interruptor de selecção de tensão está ajustado para corresponder à energia de CA da sua região (se aplicável).<br>1 ⊂ertifique-se de que todos os componentes e cabos estão correctamente instalados e placa de sistema).

**Se a luz de alimentação estiver âmbar e fixa —** Algum dispositivo pode estar avariado ou instalado incorrectamente.

- l [Verifique se o cabo de alimentação do processador está ligado correctamente à placa de sistema \(POWER2\) \(consulte](file:///C:/data/systems/Vos410/pt/sm/html/work.htm#wp1182852) Componentes da placa de
- 
- <u>sistema</u>).<br>1 Retire e volte a instalar todos os módulos de memória (consulte <u>[Substituir ou adicionar um módulo de memória](file:///C:/data/systems/Vos410/pt/sm/html/memory.htm#wp1190251)</u>).<br>1 Retire e volte a instalar todas as placas de expansão, incluindo placas gráficas (consul

**Eliminar interferências —** Algumas causas de interferência possíveis são:

- 
- l Cabos de extensão de alimentação, de teclado e de rato l Demasiados dispositivos ligados à mesma extensão l Várias extensões ligadas à mesma tomada eléctrica
- 

#### **Problemas na impressora**

**A ADVERTÊNCIA: Antes de iniciar qualquer um dos procedimentos descritos nesta secção, siga as instruções de segurança fornecidas com o computador.** 

**A NOTA:** Se precisar de apoio técnico para a impressora, contacte o respectivo fabricante.

**Consulte a documentação da impressora —** Consulte a documentação da impressora para obter informaçõessobre a configuração e resolução de problemas.

#### **Verifique se a impressora está ligada**

#### **Verifique as ligações dos cabos —**

Consulte a documentação da impressora para obter informações sobre a ligação do cabo. l Certifique-se de que os cabos da impressora estão correctamente ligados a esta e ao computador.

**Teste a tomada eléctrica —** Certifique-se de que a tomada eléctrica está a funcionar, testando-a com outro dispositivo, como um candeeiro.

#### **Verifique se a impressora é reconhecida pelo Windows —**

#### *Windows XP*:

- 1. Clique em **Iniciar**® **Painel de controlo**® **Impressoras e outro hardware**® **Ver impressoras ou impressoras de fax instaladas**.
- 2. Se a impressora estiver listada, clique com o botão direito do rato no seu ícone.<br>2. Se a impressora estiver listada, clique com o botão direito do rato no seu ícone.<br>3. Clique em Propriedades → Portas. Para uma impress
- 3. Clique em **Propriedades**® **Portas**. Para uma impressora paralela, verifique se a opção **Imprimir na(s) seguinte(s) porta(s):** está definida como **LPT1 (Porta de impressora)**. Para uma impressora USB, verifique se a opção **Imprimir na(s) seguinte(s) porta(s):** está definida como **USB**.

#### *Windows Vista*:

- 1. Clique em **Iniciar** ® **Painel de controlo**® **Hardware e Som**® **Impressora**.
- 2. Se a impressora estiver listada, clique com o botão direito do rato no seu ícone. 3. Clique em **Propriedades e em Portas**.
- 4. Ajuste as definições conforme necessário.

**Volte a instalar o controlador da impressora —** Consulte a documentação da impressora para obter informações sobre a reinstalação do controlador da impressora.

### **Problemas no scanner**

**ADVERTÊNCIA: Antes de iniciar qualquer um dos procedimentos descritos nesta secção, siga as instruções de segurança fornecidas com o computador.** 

**A NOTA:** Se precisar de apoio técnico para a impressora, contacte o fabricante.

**Consulte a documentação do scanner —** Consulte a documentação do scanner para obter informações sobre a configuração e resolução de problemas.

Desbloqueie o scanner — Certifique-se de que o scanner está desbloqueado (no caso de haver um botão ou patilha de bloqueio).

**Reinicie o computador e tente ligar o scanner novamente**

#### **Verifique as ligações dos cabos —**

- l Consulte a documentação do scanner para obter informações sobre as ligações dos cabos.
- l Certifique-se de que os cabos do scanner estão correctamente ligados ao scanner e ao computador.

#### **Verifique se o scanner é reconhecido pelo Microsoft Windows —**

*Windows XP*:

- 1. Clique em **Iniciar→ Painel de controlo→ Impressoras e outro hardware→ Scanners e câmaras.**<br>2. Se o seu scanner estiver na lista, isto significa que o Windows o reconhece.
- 

#### *Windows Vista*:

- 1. Clique em **Iniciar** ® **Painel de controlo**® **Hardware e Som**® **Scanners e câmaras**.
- 2. Se o seu scanner estiver na lista, isto significa que o Windows o reconhece

<span id="page-60-0"></span>**Volte a instalar o controlador do scanner —** Consulte a documentação do scanner para obter instruções.

## **Problemas de som e altifalante**

**A ADVERTÊNCIA: Antes de iniciar qualquer um dos procedimentos descritos nesta secção, siga as instruções de segurança fornecidas com o computador.** 

#### **Não há som nos altifalantes**

**NOTA:** O controlo de volume nos dispositivos MP3 e outros leitores multimédia pode sobrepor-se à definição de volume do Windows. Verifique sempre se o volume no(s) leitor(es) multimédia não foi reduzido ou desligado.

**Verifique as ligações dos cabos —** Verifique se os altifalantes estão ligados conforme apresentado no diagrama de configuração fornecido com os mesmos. Se adquiriu uma placa de som, certifique-se de que os altifalantes estão ligados à placa.

**Verifique se o subwoofer (caixa acústica de sons graves) e os altifalantes estão ligados —** Consulte o diagrama de configuração fornecido com os altifalantes. Se seus altifalantes tiverem controlo de volume, ajuste o volume, os graves ou os agudos, para eliminar a distorção.

**Ajuste o controlo de volume do Windows — Clique no ícone do altifalante no canto inferior direito do ecrã. Verifique se o volume está audível ou se o som<br>não foi desligado.** 

**Desligue os auscultadores da respectiva entrada —** O som dos altifalantes é automaticamente desactivado quando os auscultadores são ligados à entrada do painel frontal do computador.

**Teste a tomada eléctrica —** Certifique-se de que a tomada eléctrica está a funcionar, testando-a com outro dispositivo, como um candeeiro.

**Elimine possíveis interferências —** Desligue as ventoinhas, as luzes fluorescentes ou as lâmpadas de halogéneo que estejam próximos para verificar se há interferência.

#### **Execute o diagnóstico do altifalante**

**Volte a instalar o controlador do som —** Consulte "Controladores para unidades multimédia" no guia de tecnologia da Dell™.

**Execute a Resolução de problemas de hardware —** Consulte [Resolução de problemas de hardware](#page-50-1).

**Sem som nos auscultadores**

**Verifique a ligação do cabo dos auscultadores —** Certifique-se de que o cabo dos auscultadores está introduzido correctamente na respectiva entrada<br>(consulte Vista interna do computador). a interna do computador).

**Ajuste o controlo de volume do Windows — Clique no ícone do altifalante no canto inferior direito do ecrã. Verifique se o volume está audível ou se o som<br>não foi desligado.** 

## **Problemas de vídeo e no monitor**

**A** ADVERTÊNCIA: Antes de iniciar qualquer um dos procedimentos descritos nesta secção, siga as instruções de segurança fornecidas com o **computador.** 

AVISO: Se o computador veio com uma placa gráfica PCI instalada, não é necessário retirara a placa ao instalar placas gráficas adicionais; no entanto,<br>a placa é necessária para a resolução de problemas. No caso de retirar gráfica, vá a **support.dell.com**.

#### **Ecrã em branco.**

**ZA NOTA: Para obter os procedimentos de resolução de problemas, consulte a documentação do monitor.** 

#### **Dificuldade de leitura no ecrã**

#### **Verifique a ligação do cabo do monitor —**

- 
- I Certifique-se de que o cabo do monitor está ligado à placa gráfica correcta (em configurações com duas placas gráficas).<br>I Caso esteja a utilizar o adaptador DVI para VGA opcional, certifique-se de que o adaptador está l
- 
- 
- l Verifique se há pinos tortos ou partidos nos conectores (é normal que faltem pinos nos conectores do cabo do monitor).

#### **Verifique a luz de alimentação do monitor —**

- l Quando a luz de alimentação está acesa ou intermitente, há energia no monitor. l Se a luz de alimentação estiver apagada, pressione firmemente o botão para verificar se o monitor está ligado.
- 
- l Se a luz de alimentação estiver intermitente, pressione uma tecla no teclado ou mova o rato para retomar o funcionamento normal.

**Teste a tomada eléctrica —** Certifique-se de que a tomada eléctrica está a funcionar, testando-a com outro dispositivo, como um candeeiro.

#### **Verifique as luzes de diagnóstico —** Consulte [Luzes de alimentação](#page-48-2).

**Verifique as definições do monitor —** Consulte a documentação do monitor para obter informações sobre o ajuste de contraste e brilho, desmagnetização do monitor e execução do auto-teste.

**Afaste o subwoofer do monitor —** Se o sistema de altifalantes incluir um subwoofer, certifique-se de que o mesmo está posicionado a pelo menos 60 cm de distância do monitor.

**Afaste o monitor de fontes de alimentação externas —** Ventoinhas, lâmpadas fluorescentes, lâmpadas de halogéneo e outros dispositivos eléctricos podem<br>fazer com que a imagem do ecrã pareça *trémula*. Desligue os dispositi

#### **Rode o monitor para eliminar o brilho causado pela luz solar e possíveis interferências**

#### **Ajuste as definições de visualização do Windows —**

*Windows XP*:

- 1. Clique em **Iniciar**® **Painel de controlo**® **Aspecto e temas**.
- 2. Clique na área que quer alterar ou clique no ícone **Visor**. 3. Experimente diferentes definições para **Qualidade da cor** e **Resolução do ecrã**.

*Windows Vista*:

- 1. Clique em **Iniciar** ® **Painel de controlo**® **Hardware e Som**® **Personalização**® **Definições de visualização**.
- 2. Ajuste as definições de **Resolução** e **Cores**, conforme necessário.

#### **A qualidade da imagem 3D é má**

**Verifique a ligação do cabo de alimentação da placa gráfica —** Certifique-se de que o cabo de alimentação da(s) placa(s) gráfica(s) está ligado correctamente à placa.

**Verifique as definições do monitor —** Consulte a documentação do monitor para obter informações sobre o ajuste de contraste e brilho, desmagnetização do monitor e execução do auto-teste.

### **Apenas uma parte do visor é legível**

#### **Ligue um monitor externo —**

- 1. Desligue o computador e ligue um monitor externo ao computador.
- 2. Ligue o computador e o monitor e ajuste os controlos de contraste e brilho

Se o monitor externo funcionar, o visor do computador ou o controlador de vídeo pode estar com defeito. Contacte a Dell (consulte [Contactar a Dell](file:///C:/data/systems/Vos410/pt/sm/html/contact.htm#wp1180621)).

## <span id="page-62-0"></span>**Serviço Dell Technical Update**

O serviço Dell Technical Update (Serviço de actualização técnica da Dell) proporciona notificações pró-activas por e-mail das actualizações do software e<br>hardware para o seu computador. Este serviço é gratuito e pode ser p

Para se inscrever no serviço Dell Technical Update (Serviço de actualização técnica da Dell), vá a **support.dell.com/technicalupdate**.

# <span id="page-62-1"></span>**Utilitário de assistência Dell**

O utilitário de assistência Dell está instalado no seu computador e está disponível a partir do ícone Dell Support (Assistência Dell),  $\ll$ , na barra de tarefas ou a partir do botão **Ini**ciar. Utilize este utilitário de assistência para obter informações de auto-apoio, actualizações de software e para efectuar verificações de<br>integridade do ambiente informático.

## **Aceder ao utilitário de assistência Dell**

Aceda ao utilitário de assistência Dell a partir do ícone **o partir de tarefas ou a partir do menu Iniciar**.

Se o ícone Dell Support (Assistência Dell) não aparecer na barra de tarefas:

- 1. Clique em **Iniciar→ Todos os programas→ Dell Support** (Assistência Dell)→ Dell Support Settings (Definições da assistência Dell).
- 2. Certifique-se de que a opção **Mostrar ícone na barra de tarefas** está seleccionada.

**NOTA:** Se o Utilitário de assistência Dell não estiver disponível no menu **Iniciar**, aceda a **support.dell.com** e transfira o software.

O utilitário de assistência Dell está personalizado para o seu ambiente informático.

O ícone **S** na barra de tarefas funciona de forma diferente quando se clica uma vez, quando se faz duplo clique ou quando se clica com o botão direito do rato sobre o mesmo.

# **Clicar no ícone do utilitário Dell Support (Assistência Dell)**

Clique ou clique com o botão direito do rato no ícone **seguintes** reguintes tarefas:

- l Verificar o seu ambiente informático.
- l Visualizar as definições do utilitário de assistência Dell.
- l Aceder ao ficheiro de ajuda do utilitário de assistência Dell.
- l Visualizar as perguntas mais frequentes.
- l Aprender mais sobre o utilitário de assistência Dell.
- l Desactivar o utilitário Dell Support.

# **Fazer duplo clique no ícone do utilitário Dell Support (Assistência Dell)**

Faça duplo clique no ícone is deara verificar manualmente o seu ambiente informático, visualizar as perguntas mais frequentes, aceder ao ficheiro de ajuda<br>do utilitário de assistência Dell e visualizar as definições da Del

Para obter mais informações sobre o utilitário de assistência Dell, clique no ponto de interrogação (**?**) na parte superior do ecrã **Dell™ Support** (Assistência).

### <span id="page-64-2"></span> **Trabalhar no computador Manual de serviço do Dell™ Vostro™ 410**

- **O** [Ferramentas recomendadas](#page-64-0)
- **[Antes de trabalhar no computador](#page-64-1)**
- [Vista interna do computador](#page-65-0)
- [Componentes da placa de sistema](#page-65-1)
- [Depois de trabalhar no computador](#page-66-0)

Este documento fornece os procedimentos de remoção e instalação dos componentes no computador. Excepto se indicado em contrário, cada procedimento pressupõe que:

- 1 Executou os passos em [Trabalhar no computador](#page-64-2).
- l Leu as informações de segurança fornecidas com o computador.
- l Ao substituir um componente, já retirou o original, se instalado.

*A* NOTA: As cores do seu sistema e de determinados componentes do sistema podem aparecer de modo diferente do que é apresentado neste documento.

## <span id="page-64-0"></span>**Ferramentas recomendadas**

Os procedimentos neste documento podem requerer as seguintes ferramentas:

- l Chave de parafusos de ponta chata pequena
- l Chave de parafusos Phillips
- l Instrumento de plástico pontiagudo
- l Actualização do BIOS (consulte o site web do apoio técnico da Dell em **support.dell.com**)

## <span id="page-64-1"></span>**Antes de trabalhar no computador**

Utilize as seguintes directrizes de segurança para ajudar a proteger o seu computador de possíveis danos e para ajudar a garantir a sua segurança pessoal.

- **ADVERTÊNCIA: Antes de trabalhar no interior do computador, leia as informações de segurança fornecidas com o mesmo. Para obter informações adicionais sobre os melhores procedimentos de segurança, consulte a página inicial da conformidade de regulamentos em www.dell.com/regulatory\_compliance.**
- **AVISO:** Apenas um técnico qualificado e especializado deve efectuar reparações no seu computador. Os danos causados por assistência não autorizada pela Dell não estão cobertos pela garantia.
- AVISO: Ao desligar um cabo, puxe-o pelo conector ou pela patilha, não pelo próprio cabo. Alguns cabos têm conectores com patilhas de bloqueio; se<br>estiver a desligar este tipo de cabo, pressione as patilhas de bloqueio ante estão correctamente direccionados e alinhados.
- **AVISO:** Para evitar danificar o computador, execute os seguintes passos antes de começar a trabalhar no interior do computador.

1. Certifique-se de que a superfície de trabalho é plana e está limpa para evitar que a tampa do computador fique riscada.

2. Desligue o computador (consulte [Desligar o computador](#page-64-3)).

**AVISO:** Para desligar um cabo de rede, desligue primeiro o cabo do computador e, em seguida, desligue o cabo do dispositivo de rede.

- 3. Desligue todos os cabos telefónicos ou de rede do computador.
- 4. Desligue o computador e todos os dispositivos anexados das respectivas tomadas eléctricas.
- 5. Pressione, sem soltar, o botão de alimentação enquanto o sistema é desligado para ligar a placa de sistema à terra.

AVISO: Antes de tocar em alguma coisa no interior do computador, ligue-se à terra tocando numa superfície metálica não pintada, como a que se encontra na parte posterior do computador. Enquanto trabalha, toque periodicamente numa superfície metálica não pintada para dissipar a<br>electricidade estática que pode danificar os componentes internos.

### <span id="page-64-3"></span>**Desligar o computador**

**AVISO:** Para evitar a perda de dados, guarde e feche todos os ficheiros abertos e saia de todos os programas abertos antes de desligar o<br>computador.

- 1. Encerre o sistema operativo.
- 2. Certifique-se de que o computador e todos os dispositivos anexados se encontram desligados. Se o computador e os dispositivos anexados não se<br>desligaram automaticamente quando encerrou o sistema operativo, pressione sem

# <span id="page-65-0"></span>**Vista interna do computador**

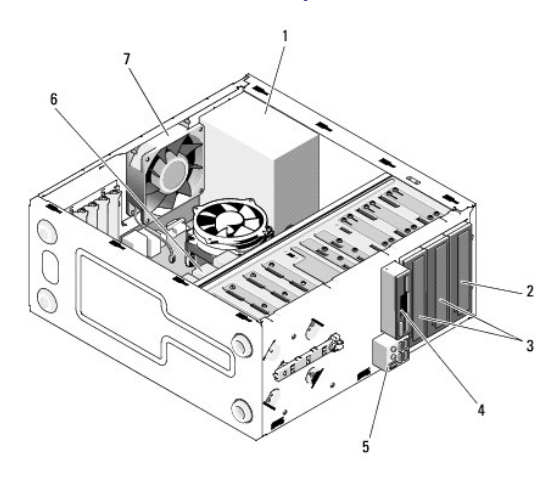

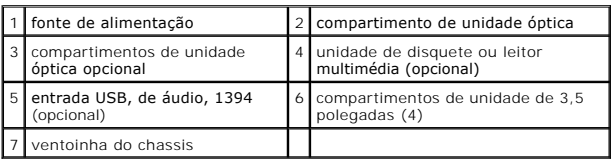

# <span id="page-65-1"></span>**Componentes da placa de sistema**

`

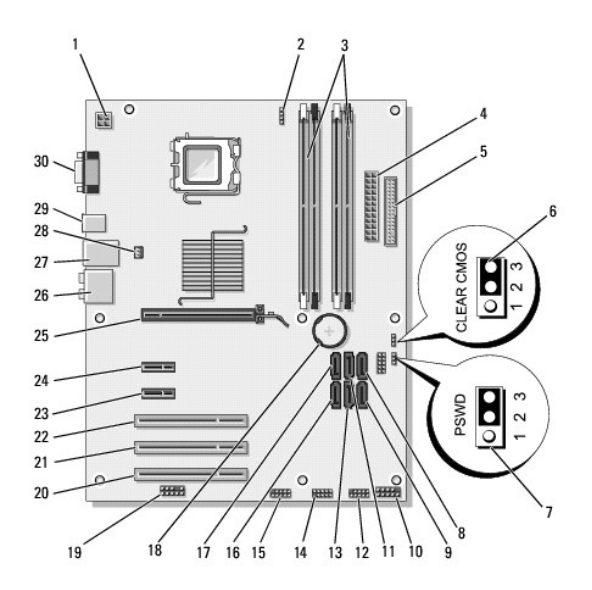

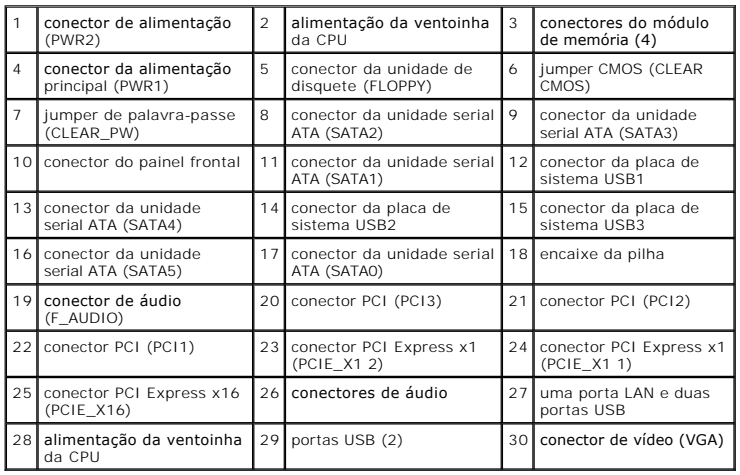

# <span id="page-66-0"></span>**Depois de trabalhar no computador**

Depois de ter concluído os procedimentos de substituição, certifique-se de que liga os dispositivos externos, placas, cabos, etc. antes de ligar o computador.

- 1. Volte a colocar a tampa do computador. Consulte [Voltar a colocar a tampa do computador.](file:///C:/data/systems/Vos410/pt/sm/html/cover.htm#wp1180718)
- 2. Ligue todos os cabos telefónicos ou de rede ao computador.
- **AVISO:** Para ligar um cabo de rede, ligue primeiro o cabo ao dispositivo de rede e, em seguida, ligue-o ao computador.
- 3. Se necessário, coloque o computador na posição vertical.
- 4. Ligue o computador e todos os dispositivos anexados às respectivas tomadas eléctricas.
- **AVISO:** Certifique-se de que as aberturas de ventilação do sistema não estão bloqueadas.
- 5. Ligue o computador.